illumina®

# HiSeq® 4000 시스템 안내서

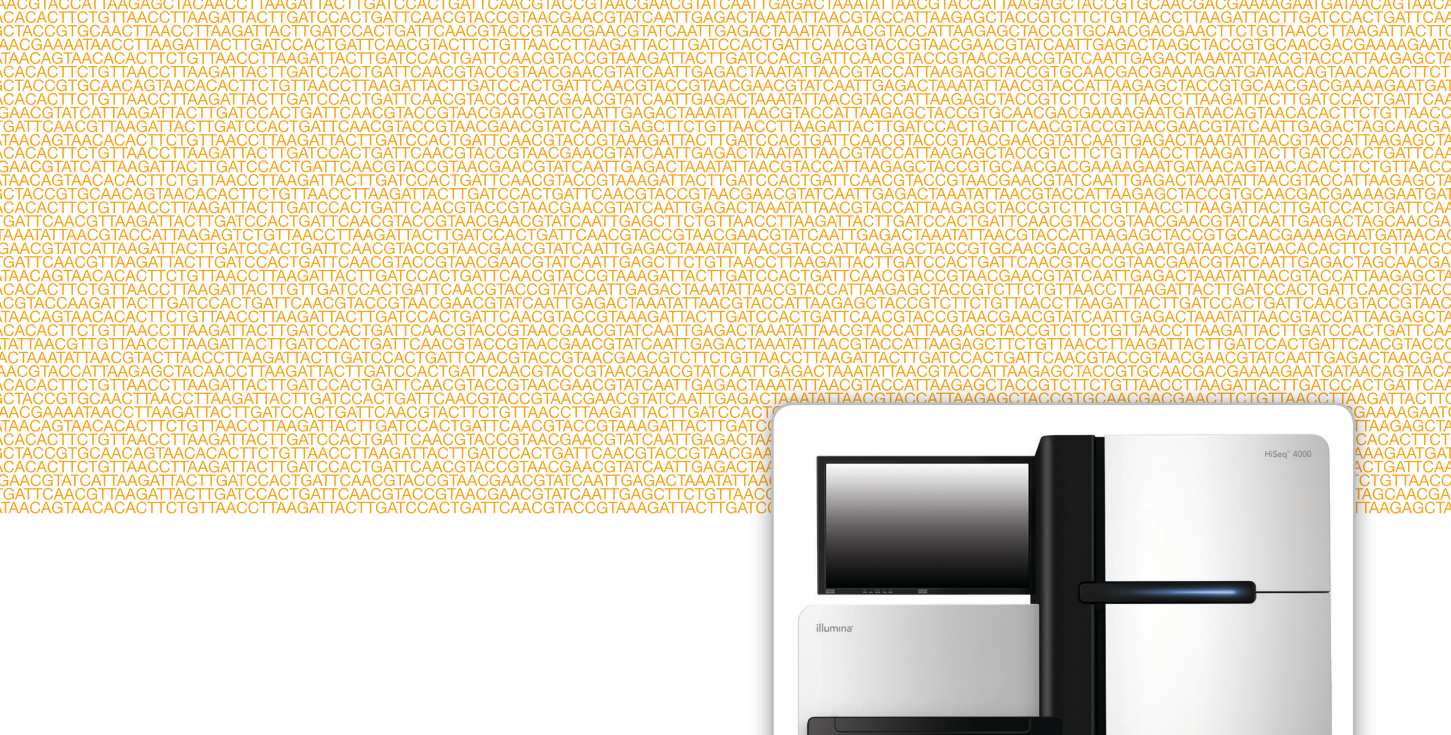

연구 전용입니다. 진단 절차에는 사용할 수 없습니다.

ILLUMINA 소유

2017년 1월 문서 번호 15066496 v04 KOR 자료 번호 20015630

맞춤 프로토콜 선택기로 간단한 전체 작업흐름 안내서 사용자 지정 support.illumina.com/custom-protocol-selector.html

이 문서와 이 문서에 수록된 내용은 Illumina, Inc. 및 그 자회사("Illumina")의 재산으로, 여기에 설명된 제품의 사용과 관련하여 전적으로 계 약상 보증된 고객만을 위해 사용할 수 있으며 그 외의 목적으로는 사용할 수 없습니다. 이 문서와 이 문서에 수록된 내용은 다른 목적으로 사 용되거나 배포될 수 없으며, Illumina의 사전 서면 승인 없이는 어떠한 방식으로도 달리 전달, 공개하거나 복제할 수 없습니다. Illumina는 이 문서를 통해 특허, 상표, 저작권 또는 관습법적 권한이나 유사한 타사 권한에 따라 어떠한 라이선스도 양도하지 않습니다.

이 문서의 지침은 여기에 설명된 제품의 올바르고 안전한 사용을 위해 적절한 교육을 받은 자격을 갖춘 사람을 통해서 엄격하고 정확하게 준 수되어야 합니다. 해당 제품을 사용하기 전에 이 문서의 모든 내용을 철저히 읽고 숙지해야 합니다.

여기에 포함된 모든 지침을 완전히 읽거나 명확하게 따르지 않을 경우 제품 손상, 사용자나 다른 사람의 신체 부상, 재산 상의 손해가 발생할 수 있습니다.

Illumina는 여기에 설명된 제품(그 부품이나 소프트웨어 포함)을 잘못 사용하여 발생하는 일에 대해 어떠한 책임도 지지 않습니다.

© 2017 Illumina, Inc. Allrights reserved.

Illumina, BaseSpace, HiSeq, HiSeq X, TruSeq, 호박빛 주황색 및 하단 흐름 디자인은 미국 및/또는 다른 국가에서 Illumina, Inc. 및/또는 그 자회사의 상표입니다. 그 밖의 모든 이름, 로고 및 기타 상표는 해당 소유자의 재산입니다.

# <span id="page-2-0"></span>개정 내역

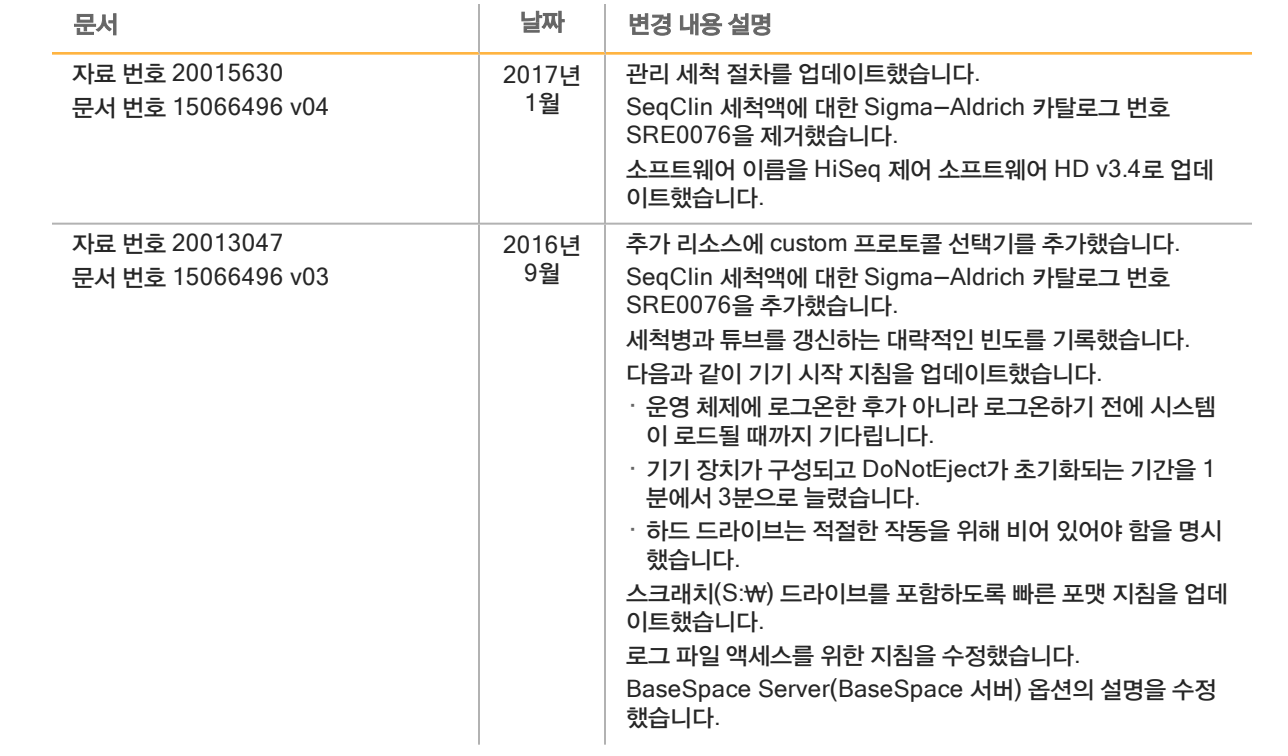

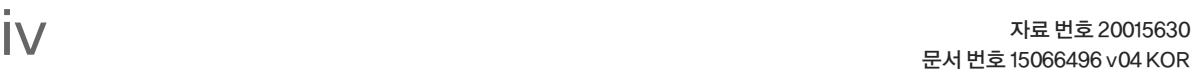

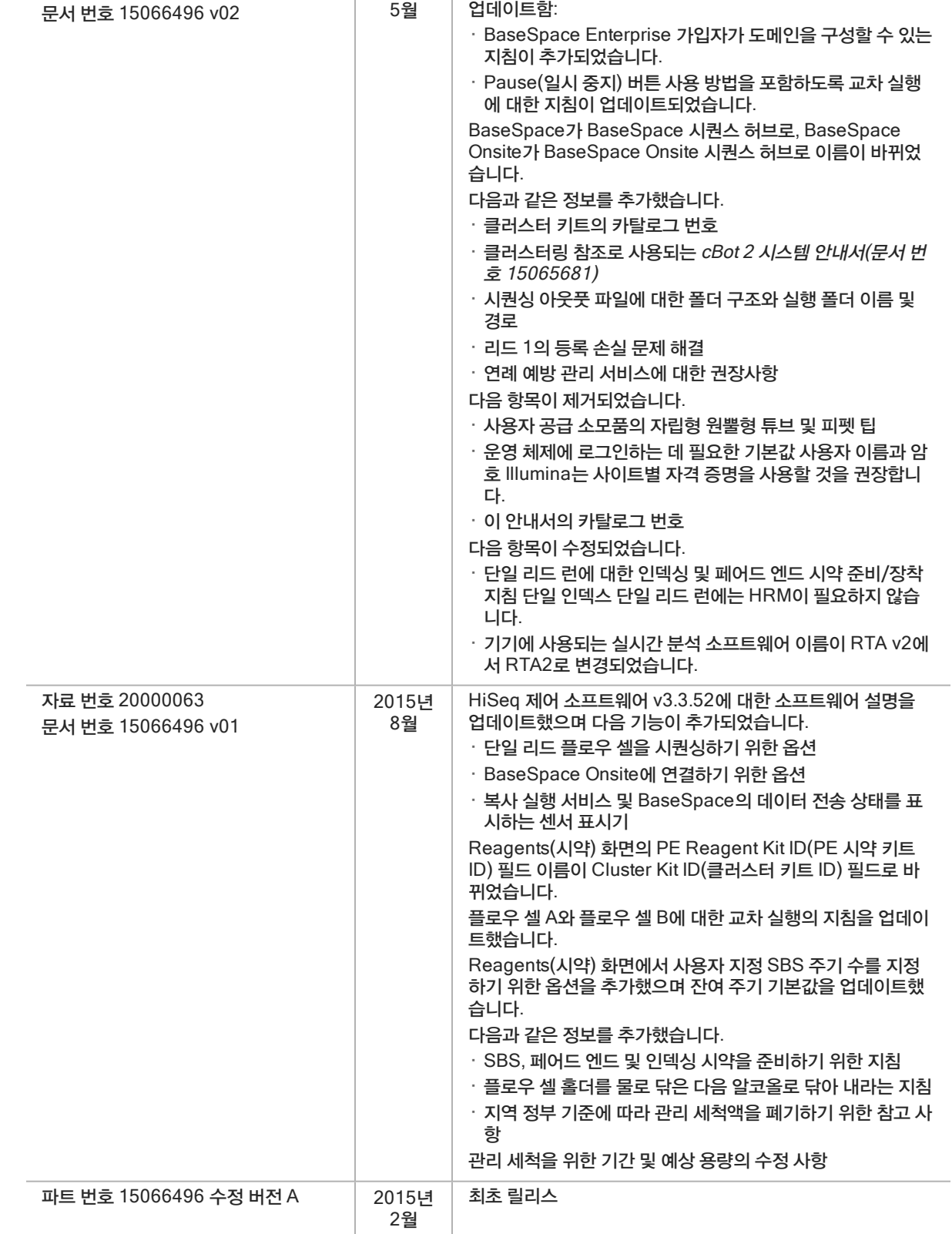

문서 가능하는 이 대표를 하는데 보자 이 변경 내용 설명

2016년

HiSeq 제어 소프트웨어 v3.3.76에 대한 소프트웨어 설명을

자료 번호 20007157

<span id="page-4-0"></span>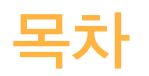

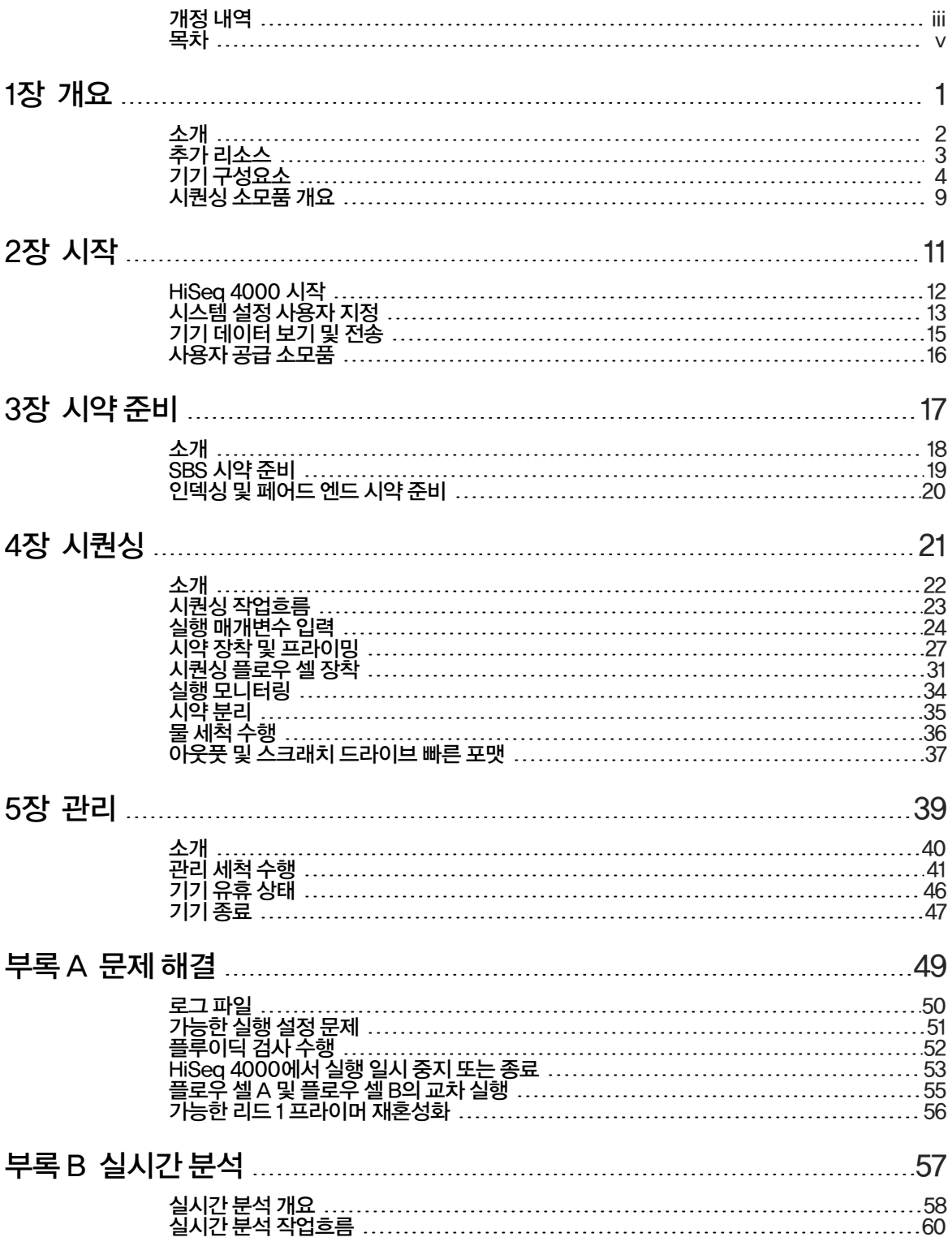

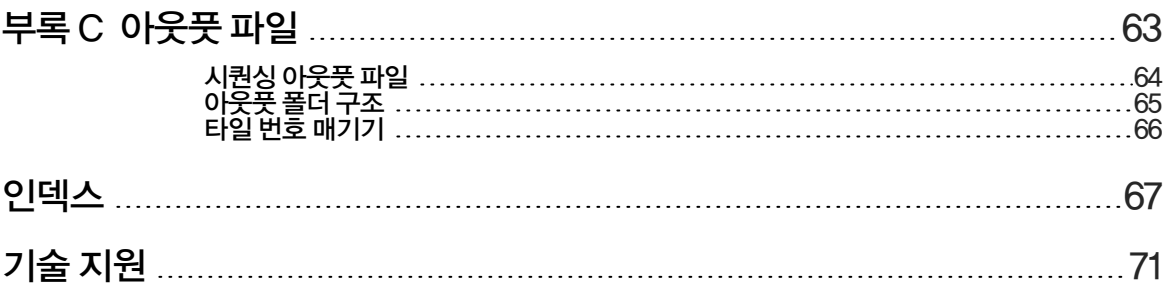

# <span id="page-6-0"></span>개요

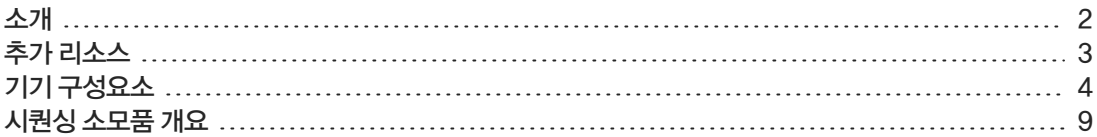

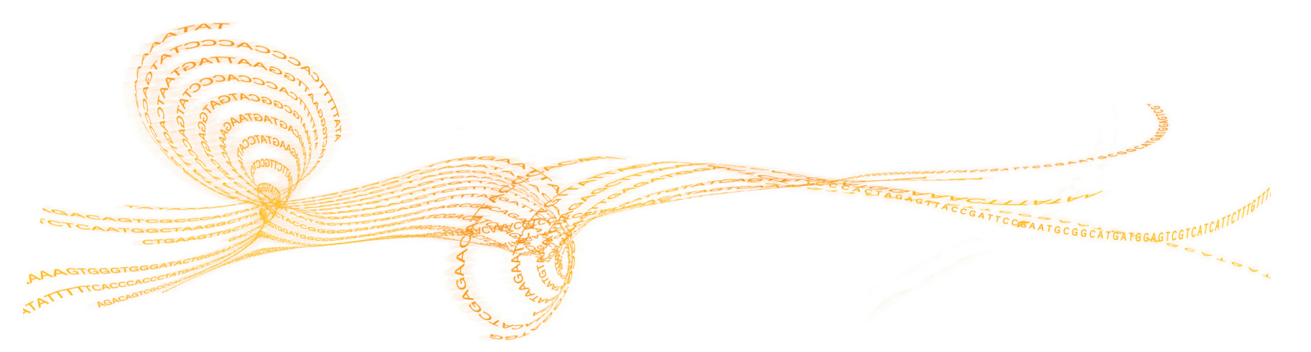

# <span id="page-7-0"></span>소개

개요

> HiSeq® 4000 시스템은 혁신적인 엔지니어링을 입증된 성능에 결합하여 생산 규모 유전체학을 위한 최 대의 처리량과 최저 비용을 제공합니다.

## 기능

- ▶ 이중 표면 이미지 생성─HiSeq 4000에서는 2대의 카메라, 4개의 센서가 장착된 첨단 스캐닝 기술 의 형광 현미경 시스템을 사용하여 이중 표면 이미지를 생성합니다.
- ▶ 패**턴화된 플로우 셀**—패턴화된 플로우 셀을 사용하여 시퀀싱 클러스터를 정돈된 배열로 생성할 수 있으므로 아웃풋 리드와 데이터가 증가됩니다.
- ▶ 이중 플로우 셀-HiSeq 4000은 단일 플로우 셀 또는 다른 리드 길이를 갖는 2개의 플로우 셀을 동시 에 시퀀싱할 수 있는 이중 플로우 셀 시스템입니다.
- ▶ 【대용량 시약 냉각기─시약 부분이 전체 시퀀싱 실행을 위해 충분한 시약이 들어가는 대용량 냉각기 입니다.
- ▶ \_ **페어드 엔드 런을 위한 통합 플루이딕**─통합 페어드 엔드 플루이딕이 리드 2 재합성 및 인덱스 시퀀 싱을 위해 시약 부분에서 플로우 셀로 시약을 제공합니다.
- ▶ 인터페이스 제어 옵션→기기 소프트웨어 인터페이스에서 터치스크린 모니터 또는 통합 키보드를 사 용하여 실행을 설정하고 기기를 작동할 수 있는 옵션을 제공합니다.
- ▶ 실시간 base calls-키기 소프트웨어가 이미지에서 인텐시티를 추출하고 기기 컴퓨터에서 quality score(Q-점수)가 매겨진 base calls를 수행하므로 이를 통해 실행 중에 품질 메트릭을 모니터링하 고 후속 데이터 분석 중에 시간을 절약할 수 있습니다. 시퀀싱 데이터의 다운스트림 분석은 Illumina 분석 소프트웨어나 제3자 소프트웨어를 이용해서 사 용자 지정 인프라에서 수행할 수 있습니다.
- ▶ BaseSpace® 시**퀀스 허브 통합**—데이터 분석, 저장 및 협업을 위한 Illumina 유전체학 컴퓨팅 환경 인 BaseSpace 시퀀스 허브와 시퀀싱 작업흐름이 통합되었습니다. 실행이 진행되면 아웃풋 파일 이 실시간으로 BaseSpace 시퀀스 허브 또는 BaseSpace Onsite 시퀀스 허브에 스트리밍됩니다.

<span id="page-8-0"></span>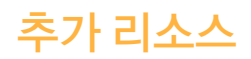

#### 다음 설명서는 Illumina 웹사이트에서 다운로드할 수 있습니다.

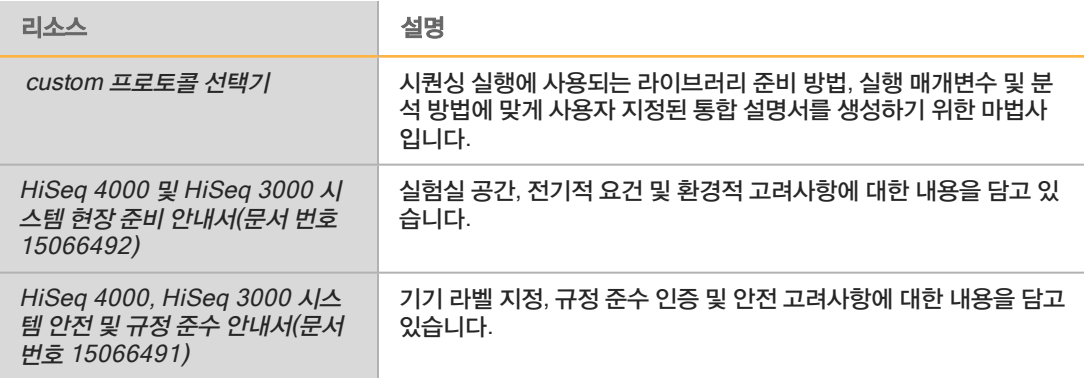

설명서, 소프트웨어 다운로드, 온라인 교육 및 자주 묻는 질문과 답변(FAQ) 등의 정보를 이용하려면 Illumina 웹사이트의 HiSeq 4000 지원 페이지를 방문하시기 바랍니다.

<span id="page-9-0"></span>HiSeq 4000 시스템은 기기, 모니터, 기기 제어 컴퓨터 및 부속품(키보드, 마우스, 바코드 스캐너 등)으 로 구성되어 있습니다. 이 기기에는 광학 모듈, 플로우 셀 부분, 플루이딕 부분, 시약 부분의 4가지 주요 부분이 포함되어 있습니다. 발광 상태 표시줄은 작동 상태를 나타냅니다.

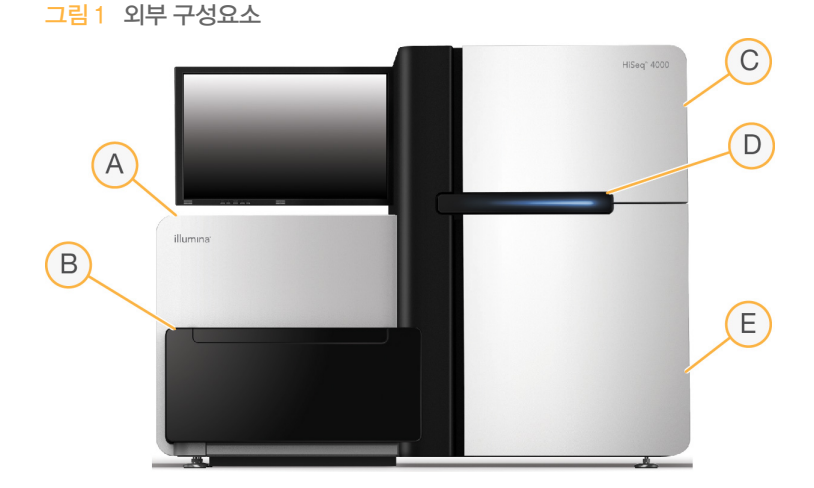

- A 광학 모듈–플로우 셀의 이중 표면 이미지 생성을 지원하는 광학 컴포넌트가 들어 있으며 현광 현미경 을 사용하여 A, C, G, T 이미지를 동시에 생성합니다. 분광 빔이 대물 렌즈를 통과하며 동일한 대물 렌 즈를 통해 형광이 동시에 수집됩니다.
- B 플로우 셀 부분—시퀀싱을 실행하는 동안 플로우 셀을 올바른 위치에 유지하는 진공 제어 플로우 셀 대 가 들어 있습니다.
- C 플루이딕 부분—시약을 플로우 셀로 전달한 다음, 폐기물 용기로 전달하는 플루이딕 펌프가 들어 있습 니다.
- D 상태 표시줄-3가지 색상으로 기기 상태를 나타냅니다. 파란색은 기기가 실행 중임을 나타내고, 주황색 은 기기를 살펴보아야 함을 나타내며, 녹색은 다음 실행 준비가 완료되었음을 나타냅니다.
- E 시약 부분—시퀀싱 실행용 시약을 수용하는 시약 랙과 기기 세척용 세척액이 들어 있습니다.

## 플로우 셀 부분

플로우 셀 부분에는 각 플로우 셀에 대한 플루이딕 연결부 및 플로우 셀 대, thermal station, 진공 시스 템이 들어 있습니다.

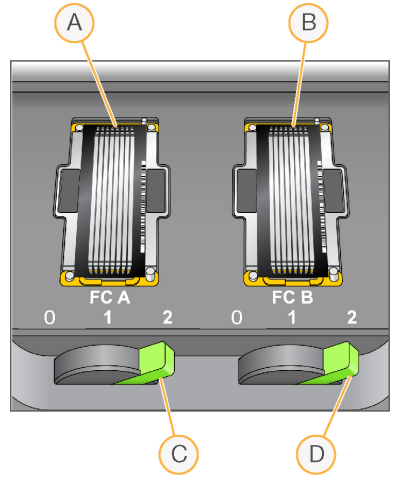

그림 2 플로우 셀 2개가 있는 플로우 셀 대

- A 플로우 셀 A
- B 플로우 셀 B
- C 플로우 셀 레버 A
- D 플로우 셀 레버 B

플로우 셀 A는 왼쪽에 있고 플로우 셀 B는 오른쪽에 있습니다. 각 플로우 셀은 제어 소프트웨어에서 지 정하는 대로 광학 모듈의 내외부로 이동하는 플로우 셀 대에 놓여 있습니다. 플로우 셀 부분 도어를 열고 플로우 셀을 장착하거나 제거하려면 플로우 셀 대가 맨 앞쪽 위치에 있어야 합니다.

플로우 셀은 주입구 및 배출구 포트가 아래를 향하도록 플로우 셀 홀더에 배치되며, 진공 상태를 통해 각 플로우 셀 홀더 아래에 유지됩니다. 각 플로우 셀 홀더의 전면에 있는 발광 플로우 셀 레버를 사용하여 진 공 상태를 제어할 수 있습니다. 진공 상태가 밀폐되면 플로우 셀 레버가 녹색으로 바뀝니다.

### 시약 부분

시약 부분은 시약 랙 3개(2개는 SBS 시약용, 1개는 인덱싱 및 페어드 엔드 시약용)가 들어 있는 대용량 시약 냉각기입니다. Sipper 손잡이로 Sipper를 시약 병 안으로 내립니다.

- ▶ SBS 시약 랙-250ml 원뿔형 병이 들어 있습니다. 플로우 셀 A의 시약 랙은 중앙에 있고, 플로우 셀 B의 랙은 맨 오른쪽에 있습니다. 각 시약 랙의 위치에는 내부 시약 선택기 밸브의 연결부에 해당하 는 번호가 매겨져 있습니다.
- ▶ 인덱싱 및 페어드 엔드 시약 랙-왼쪽에 있습니다. 번호가 매겨진 위치의 행 2개로 되어 있으며, 페어드 엔드 시약 및 인덱싱 시약이 들어 있는 15ml 원뿔형 튜브를 수용합니다. 왼쪽 행은 플로우 셀 A의 행이고, 오른쪽 행은 플로우 셀 B의 행입니다.
- } 시약 냉각기—시약 냉각기에는 시약 랙이 들어 있으며 2°C~8°C의 내부 온도를 유지합니다.

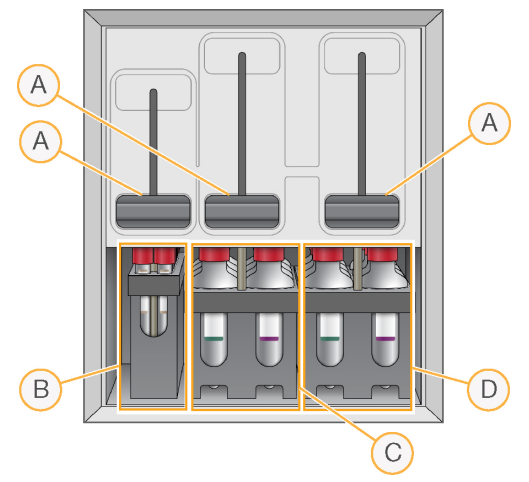

- A Sipper 손잡이
- B 인덱싱 및 페어드 엔드 시약용 시약 랙
- C 플로우 셀 A에 대한 SBS 시약용 시약 랙
- D 플로우 셀 B에 대한 SBS 시약용 시약 랙

### HiSeq 4000 소프트웨어

기기 컴퓨터에는 다음과 같은 세 가지 소프트웨어 애플리케이션이 설치되어 있습니다.

- ▶ HiSeq 4000 제어 소프트웨어–HiSeq 제어 소프트웨어 HD v3.4 인터페이스는 시퀀싱 실행 설정 단계를 안내합니다. 실행 시 제어 소프트웨어는 기기 하드웨어를 작동하고 플루이딕을 제어하며 온 도를 설정하고 품질 통계를 요약해서 표시합니다.
- ▶ 실시간 분석 소프트웨어–제어 소프트웨어와 통합된 실시간 분석에서는 base calls를 수행하고 주 기마다 각 염기에 quality score를 지정합니다. 자세한 내용은 [57페이지의](#page-62-1) 실시간 분석을 참조하십 시오.
- ▶ 시**퀀싱 분석 뷰어 소프트웨어**–SAV(시퀀싱 분석 뷰어)에서는 상세한 품질 통계를 제공합니다.

#### 상태 아이콘

각 화면의 오른쪽 상단 모서리에 있는 상태 아이콘이 실행 설정 중 또는 실행 중의 상태 변화, 오류 또는 경고를 나타냅니다.

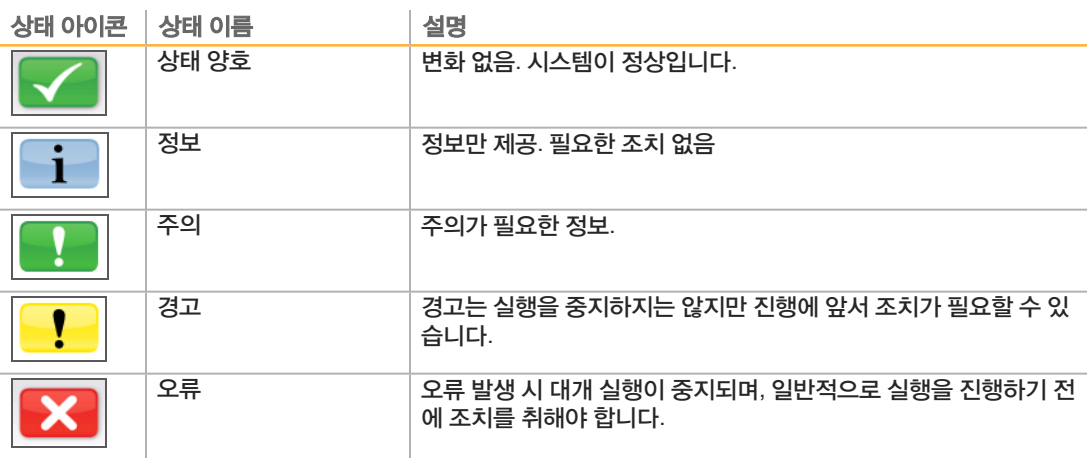

상태 변경이 발생하면 관련 아이콘이 이를 알리기 위해 깜박입니다.

- } 아이콘을 선택하여 상태 창을 열고 상태 설명을 확인하십시오.
- ▶ Acknowledge(확인)를 선택하여 메시지를 수락하고 Close(닫기)를 선택하여 대화상자를 닫습니 다.

#### 작업 및 센서 표시기

Welcome(시작) 화면의 오른쪽 하단 모서리에는 기기 센서에 따른 특정 컴포넌트의 상태 및 기기 작업 을 나타내는 일련의 아이콘이 있습니다.

그림 4 작업 표시기

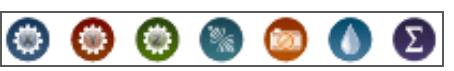

작업 표시기는 왼쪽에서 오른쪽 순으로 X/Y/Z 모터, 전자 장치 기능, 카메라, 플루이딕 시스템 및 처리 기능을 나타냅니다.

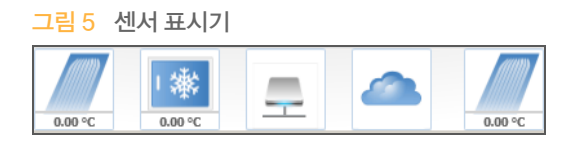

센서 표시기는 왼쪽에서 오른쪽 순으로 플로우 셀 A 온도, 시약 냉각기 온도, 데이터 전송 상태, BaseSpace 시퀀스 허브 클라우드 상태 및 플로우 셀 B 온도를 나타냅니다.

#### 데이터 전송 상태

HiSeq 소프트웨어 제품군에는 아웃풋 폴더에 대한 데이터 전송을 관리하는 복사 실행 서비스가 포함되 어 있습니다. BaseSpace 옵션을 사용하면 기기 상태 및 시퀀싱 데이터가 BaseSpace 시퀀스 허브 또 는 BaseSpace Onsite 시퀀스 허브로 전송됩니다.

소프트웨어 인터페이스에 있는 센서 표시기 중 2개에는 복사 실행 서비스 및 BaseSpace 시퀀스 허브 의 전송 상태가 표시됩니다.

#### 복사 실행 서비스

복사 실행 서비스의 전송 상태는 새 실행을 시작할 수 있는지 또는 아웃풋 드라이브를 안전하게 포맷할 수 있는지 여부에 영향을 미칩니다.

상태 아이콘 설명

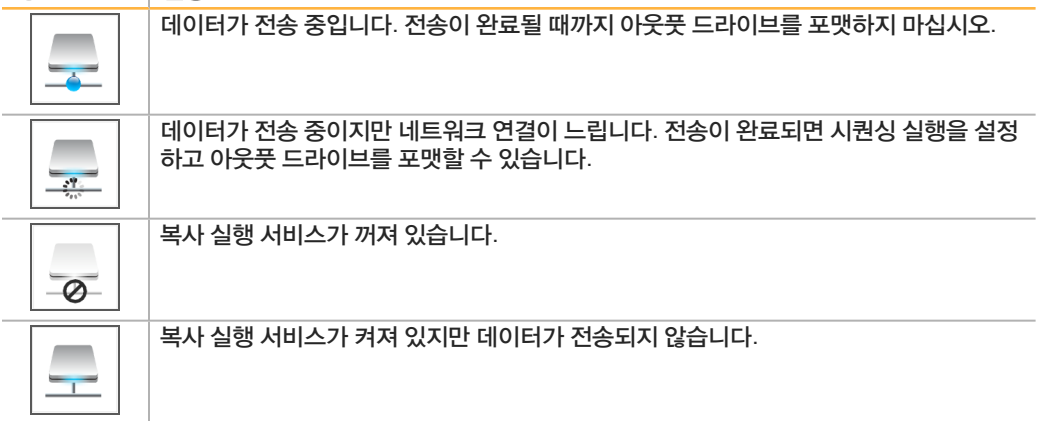

### BaseSpace 시퀀스 허브

BaseSpace 센서는 BaseSpace 시퀀스 허브의 상태를 보여줍니다. 파란색 구름은 연결이 활성 상태임 을 나타냅니다. 회색 구름은 소프트웨어가 연결할 수 없음을 나타냅니다. 다음 표에는 각 상태 아이콘에 대한 자세한 내용이 나와 있습니다.

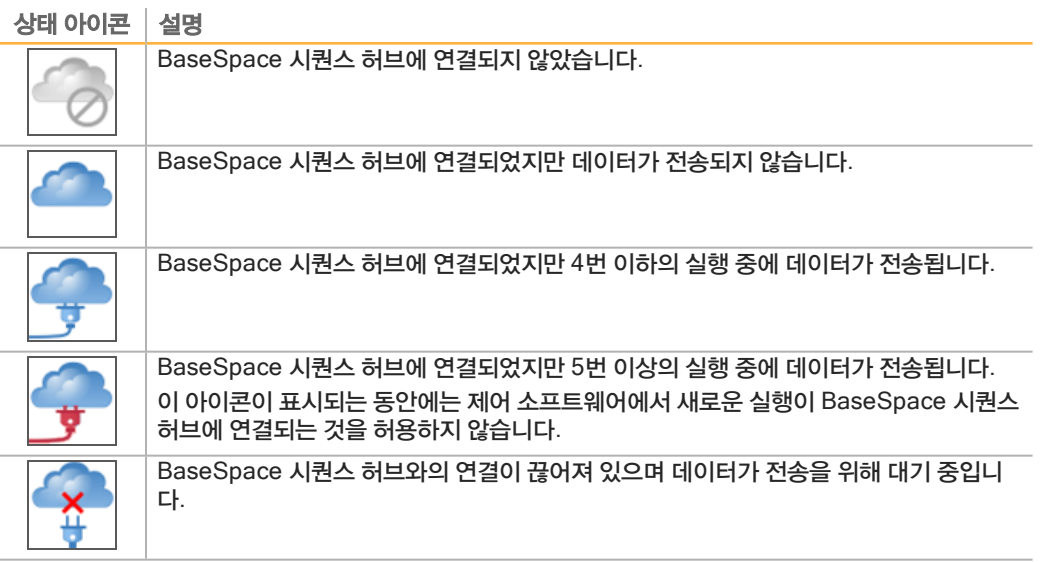

# <span id="page-14-0"></span>시퀀싱 소모품 개요

HiSeq 4000에서 실행을 수행하려면 HiSeq 3000/4000 SBS 키트 1개와 클러스터 키트 1개가 필요합 니다. 클러스터 키트는 페어드 엔드(PE) 및 단일 리드(SR) 버전에서 사용할 수 있습니다.

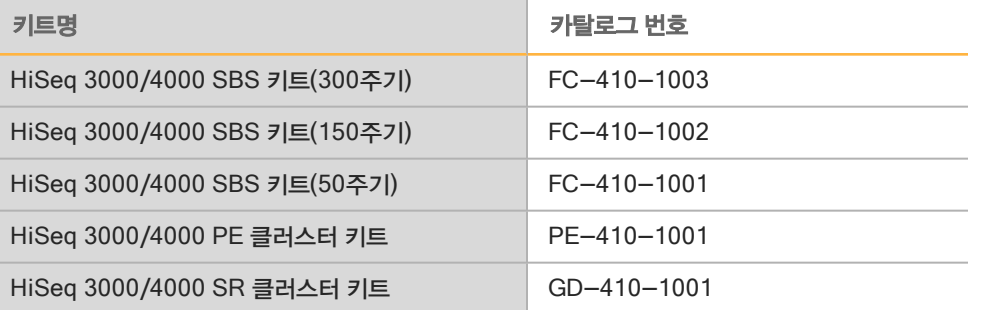

SBS 키트에는 하나의 플로우 셀을 시퀀싱하기 위한 충분한 시약이 들어 있는 HiSeq용 시퀀싱 시약이 포함되어 있습니다. 시퀀싱 시약은 시약 랙에 바로 장착되는 250ml 병으로 제공됩니다. 시약 라벨은 장 착 오류를 줄이기 위해 색상으로 구분되어 있습니다.

클러스터 키트에는 cBot에 사용되는 클러스터링 시약과 HiSeq 4000에 사용되는 인덱싱 및 페어드 엔 드 시약이 포함되어 있습니다. 각 클러스터 키트에는 플로우 셀 개스킷, SBS 시약병에 사용되는 깔때기 캡, 플로우 셀 저장소 튜브를 제공하는 부속품 키트가 포함되어 있습니다.

### 패턴화된 플로우 셀

HiSeq 4000은 플로우 셀 유리 내에 제작되어 있으며 정렬된 나노 웰이 수십억 개 있는 패턴화된 플로우 셀을 사용합니다. 정렬된 배열을 사용하면 생성되는 시퀀싱 데이터의 양과 아웃풋 리드의 수가 증가됩니 다.

패턴화된 플로우 셀은 HiSeq 3000/4000 클러스터 키트로 제공됩니다.

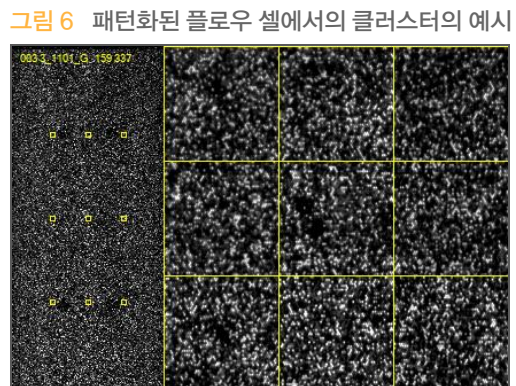

<span id="page-16-0"></span>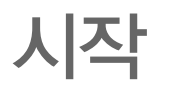

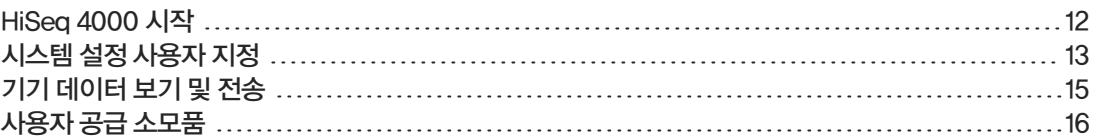

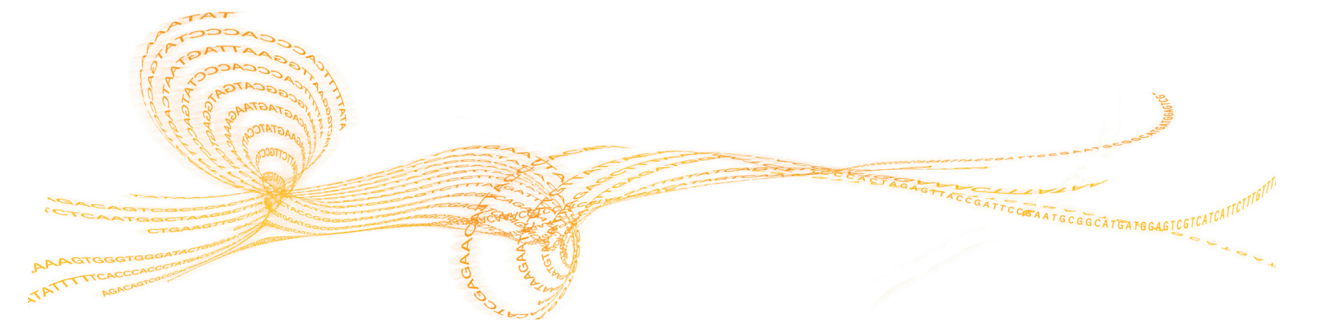

# <span id="page-17-0"></span>HiSeq 4000 시작

- 1 기기 제어 컴퓨터를 시작합니다.
- 2 시스템이 로드될 때까지 기다린 다음 운영 체제에 로그온합니다. 필요한 경우 시설 관리자에게 사용 자 이름과 암호를 문의하십시오.
- 3 기기 왼쪽에 있는 전원 스위치를 찾아 스위치를 ON(켜기) 위치로 전환합니다.
- 4 기기 장치를 구성하고 DoNotEject라는 기기 드라이브를 초기화하려면 3분 이상 기다립니다.
- 5 DoNotEject가 초기화되면 열리는 창을 닫습니다. 창이 열리지 않으면 MyComputer(내 컴퓨터)를 사용해서 DoNotEject 드라이브를 확인합니다.

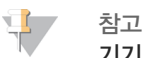

기기 본체 안에 있는 DoNotEject 플래시 드라이브를 꺼내거나 해당 파일을 수정하지 마십시오. 이 드라이브는 하드웨어 구성 파일을 포함하고 있으며, 기기가 켜질 때마다 초기화됩니다.

- 6 적절한 디스크 공간을 확인하려면 기기 컴퓨터의 이전 실행 데이터를 네트워크 위치에 보관합니다.  $O:$  $W \nsubseteq S:$  $W$  드라이브의 빠른 포맷을 수행하여 나머지 데이터를 정리합니다. 하드 드라이브는 적절한 작동을 위해 비어 있어야 합니다.
- 7 바탕 화면의 바로 가기 아이콘을 사용하여 HCS를 엽니다. 소프트웨어가 초기화되면 Welcome(시작) 화면이 열리고 초기화 아이콘이 화면 오른쪽 하단 모서 리에 표시됩니다.

## 기기 및 제어 컴퓨터의 모범 사례

- ▶ 기기를 실행하는 동안 컴퓨터의 전원을 켜지 마십시오. 항상 기기를 켜기 전에 컴퓨터를 먼저 켜십 시오.
- ▶ 기기 제어 소프트웨어가 실행되는 동안 기기 전원을 끄지 마십시오.
- ▶ 기기 전원을 끄고 1분을 기다렸다가 다시 켜십시오.
- ▶ 컴퓨터를 켜기 전에 기기, 모니터, 키보드용 USB 케이블을 컴퓨터 후면에 연결하십시오.
- } 바코드 스캐너와 마우스를 컴퓨터 전면의 USB 포트에 연결하십시오.

# <span id="page-18-0"></span>시스템 설정 사용자 지정

제어 소프트웨어에는 실행 폴더, LIMS 기본 설정 및 도메인에 대해 사용자 지정 가능한 시스템 설정이 포함되어 있습니다. Menu Options(메뉴 옵션) 창에는 실행 ID 템플레이트, 기본값 폴더 위치, 기기 상 태 정보를 Illumina로 전송할 것인지 여부, LIMS 인증, BaseSpace Enterprise의 도메인을 정의할 수 있는 설정이 제공됩니다.

인터페이스의 전체 모습을 사용자 지정하려면 Menu**(**메뉴**)** | View(보기)를 선택합니다. 인터페이스를 전체 화면 또는 창으로 보거나 최소화하도록 선택할 수 있습니다.

## 실행 폴더 설정 정의

- 1 Welcome(시작) 화면에서 Menu**(**메뉴**)** | Tools**(**도구**)** | Options(옵션)를 선택해 Menu Options(메뉴 옵션) 창을 엽니다.
- 2 실행 폴더 이름의 이름 지정 규칙을 사용자 지정하려면 Run ID Template(실행 ID 템플레이트) 필 드의 설정을 수정합니다. 필드를 지우려면 Reset(재설정)을 선택합니다.
- 3 기본값 아웃풋 위치를 설정하려면 다음과 같은 각 폴더의 위치를 입력합니다.
	- ▶ Default Output Folder(기**본값 아<del>웃풋</del> 폴더)**—플로우 셀 A 실행용 기본값 아웃풋 폴더입니다.
	- ▶ Default Output Folder2(기본값 아웃풋 폴더2)—플로우 셀 B 실행용 기본값 아웃풋 폴더입니 다.

\$7 참고

Illumina는 아웃풋 폴더에 대한 네트워크 위치를 지정할 것을 권장합니다. 그러나 위치가 HiSeq Temp Folder(HiSeq 임시 폴더)와 다른 경우 O:\ 드라이브에서 위치를 지정할 수 있습니다. S:\ 드라이브 또는 C:\ 드라이브는 사용하지 마십시오. S:\ 드라이브는 기기 작동용으로 예약  $\Pi$ 어 있고  $C:\mathsf{W}$  드라이브는 너무 작습니다.

- 4 LIMS 샘플 양식의 위치를 설정하려면 Run Setup Folder(실행 설정 폴더) 필드에 위치를 입력합 니다.
- 5 OK(확인)를 선택하여 작업을 저장하고 Menu Options(메뉴 옵션) 창을 닫습니다. 저장하지 않고 닫으려면 Cancel(취소)을 선택합니다.

## LIMS 기본 설정 지정

- 1 Welcome(시작) 화면에서 Menu**(**메뉴**)** | Tools**(**도구**)** | Options(옵션)를 선택해 Menu Options(메뉴 옵션) 창을 엽니다.
- 2 다음과 같은 LIMS 설정을 입력합니다.
	- ▶ LIMS Server(LIMS 서버)—지원되는 Illumina LIMS와 상호작용할 서버 이름입니다.
	- ▶ LIMS User name(LIMS 사용자 이름)–Illumina LIMS 인증 시 이용되는 사용자 이름입니다.
	- ▶ LIMS Password(LIMS 암호)—Illumina LIMS 인증 시 이용되는 암호입니다.
- 3 OK(확인)를 선택하여 작업을 저장하고 Menu Options(메뉴 옵션) 창을 닫습니다. 저장하지 않고 닫으려면 Cancel(취소)을 선택합니다.

# 도메인 구성

BaseSpace Enterprise 가입자인 경우 다음 지침에 따라 도메인을 구성하십시오.

- 1 Welcome(시작) 화면에서 Menu**(**메뉴**)** | Tools**(**도구**)** | Options(옵션)를 선택해 Options(옵션) 창을 엽니다.
- 2 BaseSpace Server(BaseSpace 서버) 옵션을 선택합니다.
	- ▶ Cloud(클라우드)-BaseSpace 시퀀스 허브 도메인에 연결합니다.
	- ▶ Onsite-BaseSpace Onsite 시퀀스 허브 도메인에 연결합니다.
- 3 선택한 서버의 도메인을 입력합니다.
- 4 OK(확인)를 선택하여 작업을 저장하고 Options(옵션) 창을 닫습니다. 저장하지 않고 닫으려면 Cancel(취소)을 선택합니다.

# <span id="page-20-0"></span>기기 데이터 보기 및 전송

Welcome(시작) 화면과 Menu Options(메뉴 옵션) 창의 Menu(메뉴) 버튼을 누르면 기기 데이터를 보 거나 전송할 수 있는 옵션이 표시됩니다.

- } 기기 하드웨어, 소프트웨어 버전 및 기술 지원 연락처 정보를 보려면 Menu**(**메뉴**)** | About(정보) 를 선택합니다.
- ▶ 기기가 각 실행에 대한 정보를 BaseSpace 시퀀스 허브로 보낼 수 있도록 허용하려면(권장) Menu **(**메뉴**)** | Tools**(**도구**)** | Options(옵션)를 선택한 다음, Send instrument health data to Illumina to help Illumina improve its products**(**Illumina가 제품을 개선할 수 있도록 Illumina에 기기 상태 데이터 보내기**)** 체크박스를 선택합니다. 모든 정보는 기밀이 유지됩니다.

# <span id="page-21-0"></span>작 사용자 공급 소모품

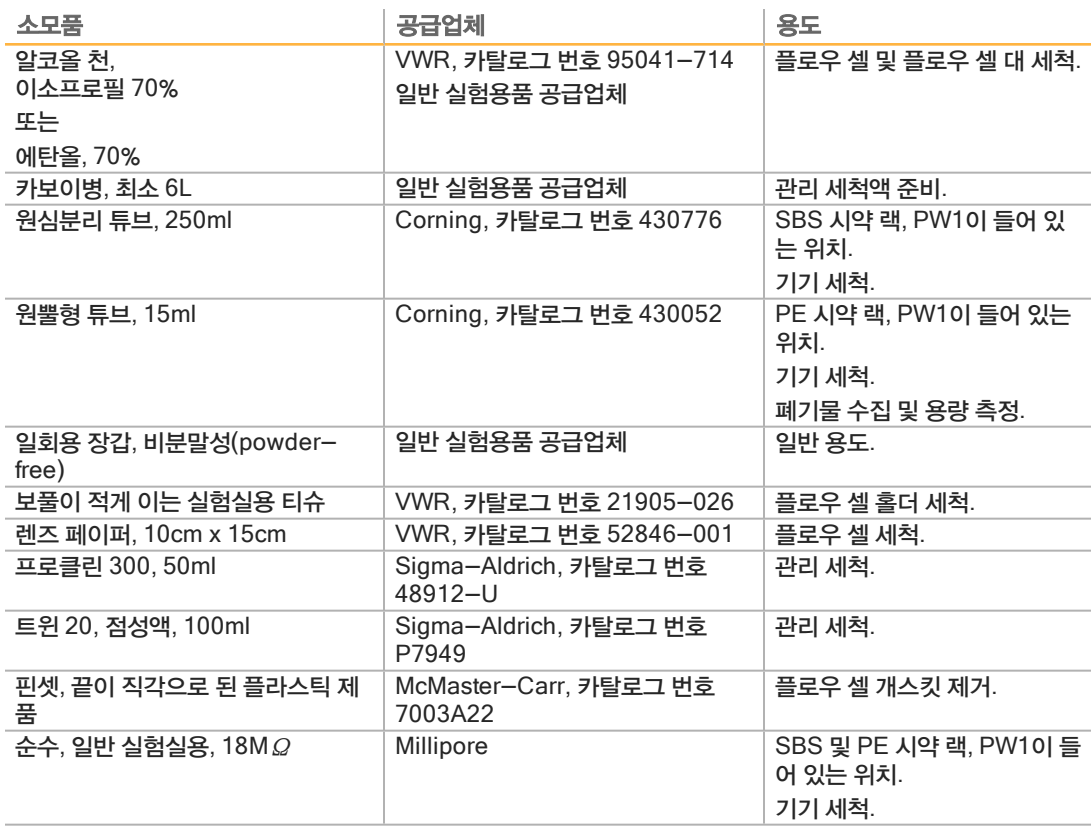

 $\overline{\prec}$ 

<span id="page-22-0"></span>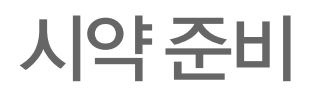

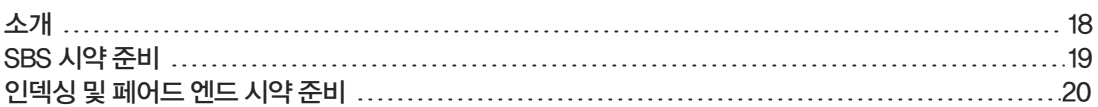

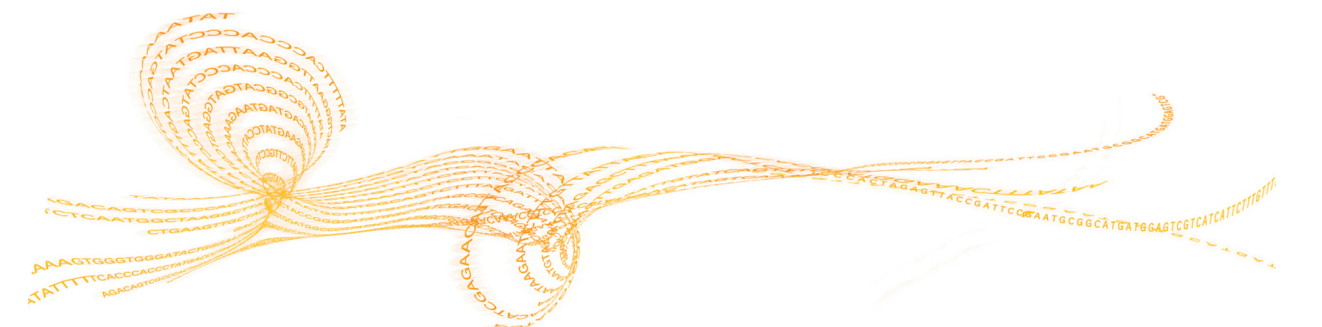

<span id="page-23-0"></span>소개

시ᇭ

세 비

> 실행을 설정하기 전에 모든 시퀀싱용 시약(SBS 시약, 인덱싱 시약, 페어드 엔드 시약)을 준비합니다. 실 행을 설정하는 동안 소프트웨어의 메시지에 따라 모든 시약을 장착합니다. 시약을 다시 장착하기 위해 실행 도중 기기로 돌아갈 필요는 없습니다.

클러스터 생성 중에 시퀀싱 시약을 준비할 수 있습니다.

# <span id="page-24-0"></span>SBS 시약 준비

SBS 시약은 실행이 시작될 때 기기에 장착됩니다. 다음 지침에 따라 HCM, HIM 및 HSM을 해동한 후 검사합니다.

## SBS 시약 해동

- 1 -25°C ~ -15°C 저장소에서 HCM, HIM 및 HSM을 꺼냅니다.
- 2 2°C~8°C에서 약 16시간 동안 해동합니다. 또는 실온의 탈이온 수조에서 약 90분간 HIM및 HSM을 해동합니다. 별도의 수조에서 HCM을 해 동합니다.

tap 참고

- HCM을 처리한 후에는 항상 장갑을 교체합니다.
- 3 각 병을 뒤집어 용액을 혼합합니다.
- 4 HSM을 검사하여 소용돌이 패턴이 보이지 않도록 합니다.
- 5 HIM 및 HSM은 얼음 위에 따로 둡니다.
- 6 HCM은 교차 오염을 방지하기 위해 얼음 위에 따로 둡니다.

# <span id="page-25-0"></span>인덱싱 및 페어드 엔드 시약 준비

경고

인덱싱 및 페어드 엔드 시약은 실행이 시작될 때 기기에 장착됩니다. 이러한 시약은 인덱싱 리드 도중과 시퀀싱 실행의 리드 2 재합성 단계에서 사용됩니다.

페어드 엔드 플로우 셀을 시퀀싱하거나 단일 리드 플로우 셀에서 인덱스 라이브러리를 시퀀싱하는 경우 에만 지침에 따라 인덱싱 및 페어드 엔드 시약을 준비하십시오.

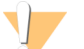

이 시약 세트에는 위험할 수 있는 유해 화학물이 들어 있습니다. 흡입, 섭취하거나 피부 또는 눈에 접촉 할 경우 인체에 상해를 입을 수 있습니다. 노출 위험에 적합한 보안경, 장갑, 실험실 가운 등의 보호 장 비를 착용하십시오. 사용한 시약은 화학 폐기물로 처리하고 해당되는 국가 및 지역 법률과 규정에 따라 폐기하십시오. 자세한 환경, 보건건강, 및 안전 정보는 [support.illumina.com](http://support.illumina.com/sds.html)/sds.html에서 SDS를 참조하십시오.

## 인덱싱 및 페어드 엔드 시약 해동 및 준비

- 1 -25°C ~ -15°C의 저장소에서 다음 시약을 꺼냅니다.
	- ▶ 페어드 엔드 플로우 셀에서의 실행 HAM, HDR, HLM2, HP11, HP14, HPM, HRM, 비인덱 스 라이브러리의 경우 HP14가 필요하지 않습니다.
	- ▶ 단일 리드 플로우 셀에서 실행하는 경우:
		- ▶ 이중 인덱스 라이브러리 HDR, HP12 및 HRM.
		- } 단일 인덱스 라이브러리—HDR 및 HP12.
- 2 실온의 탈이온수가 채워진 비커에 넣고 약 20분 동안 해동합니다.
- 3 각 튜브를 뒤집어 용액을 혼합합니다.
- 4 1분 동안 1000rpm으로 원심분리를 수행합니다.
- 5 HAM, HLM2 및 HRM은 얼음 위에 따로 둡니다.
- 6 HDR, HP11, HP12, HP14 및 HPM은 실온 상태로 따로 둡니다.

# <span id="page-26-0"></span>시퀀싱

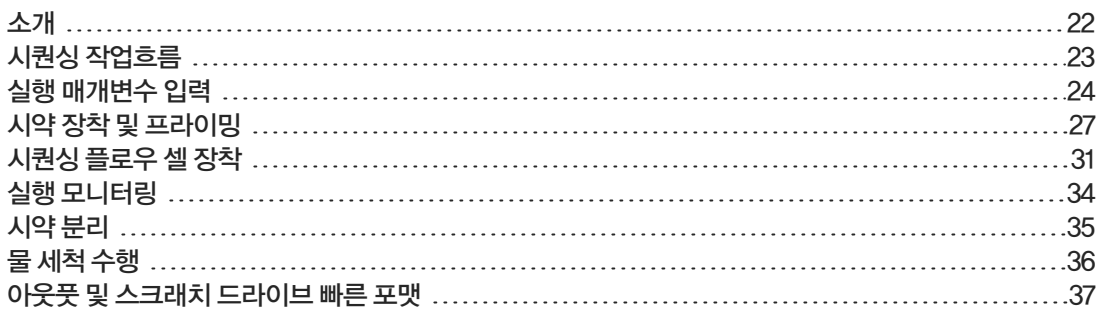

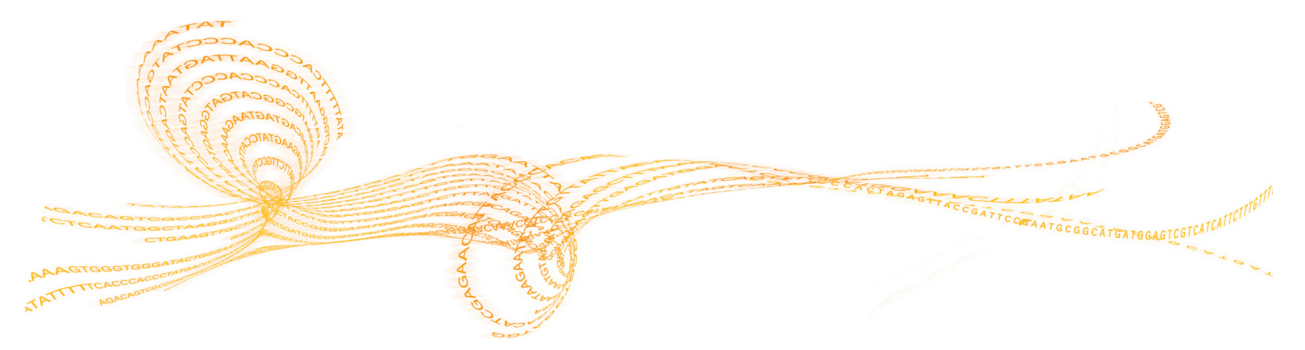

# <span id="page-27-0"></span>소개

시퀀싱

HiSeq 4000에서 실행하려면, 모든 시약을 준비한 다음, 소프트웨어의 메시지에 따라 실행을 설정합니 다. 실행 설정 단계에는 실행 매개변수 입력, 시약 장착 및 프라이밍, 플로우 셀 장착, 플루이딕 검사 수행 등이 포함됩니다.

실행 설정 단계는 Run Configuration(실행 구성), Pre-Run Setup(실행 전 설정), Initiate Run(실행 시 작)의 3가지 탭으로 구성됩니다.

- } 실행 구성 화면에는 실행 매개변수에 대한 드롭다운 목록, 체크박스 또는 텍스트 필드가 있습니다. 휴대용 바코드 스캐너를 사용하여 플로우 셀 또는 시약 키트 ID를 스캔하거나 터치스크린 키보드를 사용하여 ID를 입력합니다. 키보드 아이콘은 텍스트 필드 오른쪽에 있습니다.
- ▶ Next(다음)를 선택하여 다음 화면으로 이동하거나, Back(뒤로)을 선택하여 이전 화면으로 돌아갑 니다.
- ▶ 실행 설정 단계 중에 언제든지 Cancel(취소)을 선택하여 실행 설정을 종료하고 Welcome(시작) 화 면으로 돌아갈 수 있습니다.

실행 기간 및 기타 성능 사양에 대한 자세한 내용은 Illumina 웹사이트의 [HiSeq](http://systems.illumina.com/systems/hiseq-x-sequencing-system/performance-specifications.ilmn) 4000 사양 페이지를 참 조하십시오.

#### 교차 실행

인접한 플로우 셀의 실행이 진행 중일 때 플로우 셀 A 또는 플로우 셀 B에서 새 실행을 시작할 수 있습니 다. 자세한 내용은 [55페이지의](#page-60-0) 플로우 셀 A 및 플로우 셀 B의 교차 실행을 참조하십시오.

# <span id="page-28-0"></span>시퀀싱 작업흐름

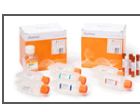

실행에 사용할 플로우 셀과 시약을 준비합니다.

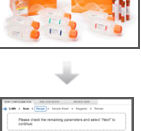

 $\begin{tabular}{c} \hline \textbf{A} & \textbf{A} & \textbf{A} & \textbf{A} & \textbf{A} \\ \hline \textbf{A} & \textbf{A} & \textbf{A} & \textbf{A} & \textbf{A} \\ \hline \textbf{A} & \textbf{A} & \textbf{A} & \textbf{A} & \textbf{A} \\ \hline \textbf{A} & \textbf{A} & \textbf{A} & \textbf{A} & \textbf{A} \\ \hline \textbf{A} & \textbf{A} & \textbf{A} & \textbf{A} & \textbf{A} \\ \hline \textbf{A} & \textbf{A} & \textbf{A$ 

제어 소프트웨어 인터페이스의 메시지에 따라 실행 매개변수를 입력합니다.

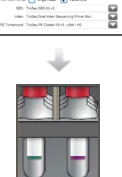

리드 1 및 리드 2용 SBS 시약 장착을 장착합니다. 해당되는 경우 인덱싱 시약과 페 어드 엔드 시약을 장착합니다.

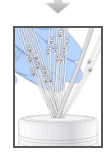

사용한 플로우 셀의 경우는 플로우가 적절한지 확인합니다. SBS 시약을 프라이밍하고 프라이밍 폐기물을 측정합니다.

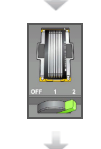

클러스터된 HiSeq 3000/4000 플로우 셀을 장착하고 플로우가 적절한지 확인합 니다.

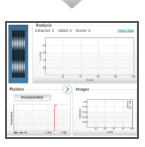

시퀀싱 실행을 시작합니다. [선택사항] 2주기가 완료된 후 첫 번째 염기 보고서를 검사한 다음, 리드 1을 계속합 니다.

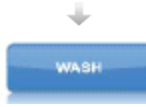

실행이 완료되면 시약을 분리합니다. 기기를 세척합니다.

# <span id="page-29-0"></span>실행 매개변수 입력

Run Configuration(실행 구성) 탭의 일련의 화면에서 실행 매개변수를 입력하여 실행 설정을 시작합니 다. 사용자가 BaseSpace 시퀀스 허브 연결을 지정하고, 소모품 ID를 입력하며, 인덱싱 옵션을 선택하 고, 실행에 대한 기타 매개변수를 기록할 때 소프트웨어에서 화면을 안내합니다.

## Storage(저장) 화면

- 1 Welcome(시작) 화면에서 Sequence(시퀀스)를 선택하여 Storage(저장) 화면을 엽니다.
- 2 [선택사항] 다음과 같이 BaseSpace 시퀀스 허브또는 BaseSpace Onsite 시퀀스 허브에 연결합 니다.
	- a Connect to BaseSpace(BaseSpace에 연결)를 선택합니다.
	- b BaseSpace 또는 BaseSpace Onsite를 선택합니다.
	- c BaseSpace를 선택한 경우 다음 옵션 중에서 선택합니다.
		- ▶ Storage and Analysis(보관 및 분석)—원격 모니터링과 데이터 분석을 위해 실행 데이터 를 BaseSpace 시퀀스 허브로 전송합니다. 이 옵션을 사용하려면 샘플 시트가 필요합니 다.
		- ▶ Run Monitoring Only(실행 모니터링만)⊣nterOp 파일만 BaseSpace 시퀀스 허브로 전송하여 실행을 원격으로 모니터링할 수 있습니다.
	- d MyIllumina 계정 이메일 및 암호를 사용해서 BaseSpace Onsite 시퀀스 허브 또는 BaseSpace Onsite 시퀀스 허브에 로그인합니다.
- 3 Browse(찾아보기)를 선택하여 기본 설정 아웃풋 폴더 위치로 이동합니다.
- 4 섬네일 설정이 Save All Thumbnails(모든 섬네일 저장)인지 확인합니다. 이 설정을 사용하면 소프트웨어에서 모든 섬네일 이미지를 자동으로 저장합니다. 섬네일은 스와스 또는 타일의 각 열에 있는 여러 타일의 이미지 샘플링이며, 하나의 이미지로 조합됩니다.
- 5 Next(다음)를 선택합니다.

### Flow Cell Setup(플로우 셀 설정) 화면

Flow Cell Setup(플로우 셀 설정) 화면에서는 실행에 사용된 플로우 셀에 대한 정보를 기록합니다. 모든 필드에 해당 정보를 반드시 입력해야 합니다.

- 1 시퀀싱할 플로우 셀의 플로우 셀 ID(바코드 번호)를 스캔하거나 입력합니다.
- 2 HiSeq 3000/4000 PE 또는 HiSeq 3000**/**4000 SR 중에서 해당 플로우 셀 유형을 선택합니다.
- 3 진행 중인 실행을 확인할 수 있도록 각 화면에 표시할 실험 이름을 입력합니다.
- 4 사용자 이름을 입력합니다.
- 5 Next(다음)를 선택합니다.

## Advanced(고급) 화면

- 1 [선택사항] Confirm First Base(첫 번째 염기 확인) 체크박스를 선택합니다. 첫 번째 염기 보고서는 주기 2 후에 각 실행에 대해 자동 생성되며 실행 폴더의 루트 수준에 위치합 니다. 이 옵션을 선택하면 실행을 진행하기 전에 첫 번째 염기 보고서를 확인할 수 있습니다. 이 옵 션을 선택하지 않으면 확인 대화상자가 표시되지 않고 그대로 계속 실행됩니다.
- 2 [선택사항] 플로우 셀 이미지 중 실행에서 제거할 레인을 선택합니다. 기본값으로 모든 레인이 포함되어 있습니다. 모든 레인에 대해 PhiX 배열이 자동으로 수행됩니다.

3 Next(다음)를 선택합니다.

#### Recipe(레시피) 화면

Recipe(레시피) 화면에 입력한 정보를 바탕으로 레시피가 자동 생성됩니다.

- 1 다음과 같은 인덱스 유형 옵션을 선택합니다.
	- ▶ No Index(인덱스 없음) 비인덱스 단일 리드 또는 페어드 엔드 런을 수행합니다.
	- ▶ Single Index(단일 인덱스) 하나의 인덱싱 리드로 단일 리드 또는 페어드 엔드 런을 수행합니 다.
	- ▶ Dual Index(듀얼 인덱스) 2개의 인덱싱 리드로 단일 리드 또는 페어드 엔드 런을 수행합니다.
	- ▶ Custom(사용자 지정) 인덱스 리드에 대한 사용자 지정 주기 수로 단일 리드 또는 페어드 엔드 런을 수행합니다.
- 2 해당되는 경우 리드 1 및 리드 2의 주기 수를 입력합니다.

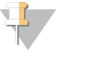

참고

리드에서 수행된 주기 수는 분석한 주기 수보다 하나가 더 많습니다. 예를 들어 리드 1에 대해 125 주기를 수행하려면 126을 입력합니다.

3 인덱싱 옵션으로 Custom(사용자 지정)을 선택한 경우 각 리드의 주기 수를 입력합니다.

참고  $\mathbf{L}$ 

리드 길이는 같지 않아도 됩니다.

- 4 자동으로 채워진 다음 화학 설정을 확인합니다.
	- } SBS: HiSeq 3000**/**4000 SBS 키트—리드 1 및 리드 2에 사용되는 SBS 화학 반응을 보여줍 니다.
	- } Index(인덱스): HiSeq 3000**/**4000 시퀀싱 프라이머 또는 HiSeq 3000**/**4000 듀얼 인 덱스 시퀀싱 프라이머—인덱스 리드에 사용되는 화학 반응을 보여줍니다.
	- } PE turnaround(PE 턴어라운드): HiSeq 3000**/**4000 PE 또는 HiSeq 3000**/**4000 PE 듀 얼 인덱스—페어드 엔드 재합성에 사용되는 화학 반응을 보여줍니다.
- 5 [선택사항] 사용자 지정 레시피를 사용하려면 Use Existing Recipe(기존 레시피 사용) 체크박스 를 선택합니다.

### Sample Sheet(샘플 시트) 화면

BaseSpace 시퀀스 허브를 사용해서 데이터 분석을 수행하지 않을 거라면 샘플 시트는 선택사항입니 다.

- 1 Browse(찾아보기)를 선택하여 샘플 시트를 찾습니다.
- 2 Next(다음)를 선택합니다.

## Reagents(시약) 화면

Reagent(시약) 화면에서는 실행에 사용된 시약 키트 관련 정보를 기록합니다.

- 1 SBS 시약 키트 바코드 ID를 스캔하거나 입력합니다.
- 2 페어드 엔드 런의 경우 클러스터 키트 ID를 스캔하거나 입력합니다.
- 3 실행에 사용할 SBS 시약 키트를 선택합니다.
	- ▶ 300주기 키트의 경우 300 Cycles(300주기)를 선택합니다. 잔여 주기는 기본적으로 325으로 설정됩니다.
	- } 150주기 키트의 경우 150 Cycles(150주기)를 선택합니다. 잔여 주기는 기본적으로 174으로 설정됩니다.
	- ▶ 50주기 키트의 경우 50 Cycles(50주기)를 선택합니다. 잔여 주기는 기본적으로 74으로 설정됩 니다.
	- ▶ 부분 키트 또는 다중 50주기 키트의 경우 Custom(사용자 지정)을 선택합니다. Cycles Remaining(잔여 주기) 필드에 시약이 유지될 것으로 예측되는 SBS 주기의 수를 입력합니다.

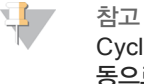

Cycles Remaining(잔여 주기) 필드는 SBS 키트 ID에 따라 자동으로 채워집니다. 주기 수가 자 동으로 계산되어 입력됩니다. 주기 수가 얼마 남지 않으면 새 시약을 장착하라는 메시지가 표시됩 니다.

- 4 시약을 프라이밍하려면 Prime SBS Reagents(SBS 시약 프라이밍)를 선택합니다.
- 5 Next(다음)를 선택합니다.

### Review(검토) 화면

- 1 Review(검토) 화면에서 실행 매개변수를 검토합니다.
- 2 Next(다음)를 선택하여 계속하거나 Back(뒤로)을 선택하여 매개변수를 변경합니다.

# <span id="page-32-0"></span>시약 장착 및 프라이밍

실행 매개변수를 입력한 후 실행에 필요한 SBS, 인덱싱 및 페어드 엔드 시약을 장착하고 플루이딕 시스 템을 통해 시약을 프라이밍합니다. 이 단계는 소프트웨어의 실행 전 설정 탭에서 보여지는 일련의 화면 으로 안내됩니다.

#### SBS 시약 장착

1 각 병을 뒤집어 용액을 혼합합니다.

주의

교차 오염을 방지하기 위해 다른 시약을 모두 장착한 후에 HCM을 마지막으로 혼합해서 장착하십 시오. HCM을 처리한 후에는 항상 사용한 장갑을 버리고 새 장갑을 착용하십시오.

- 2 각 병의 캡을 깔때기 캡으로 교체합니다.
- 3 시약 부분 도어를 엽니다.
- 4 다음과 같이 SBS 시약 랙의 Sipper를 들어 올립니다.
	- a Sipper 손잡이를 사용자 쪽으로 당겨서 올립니다.
	- b 홈 상단 끝의 슬롯에 손잡이를 놓습니다. 손잡이가 슬롯에 확실하게 놓여 있는지 확인합니다.
- 5 랙 손잡이를 이용해서 시약 부분 바깥쪽으로 시약 랙을 밉니다.
- 6 각 병을 연관된 번호가 매겨진 위치의 랙에 둡니다. 병의 원뿔형 끝이 랙 바닥의 움푹 들어간 자리에 놓였는지 확인합니다.

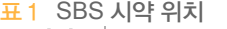

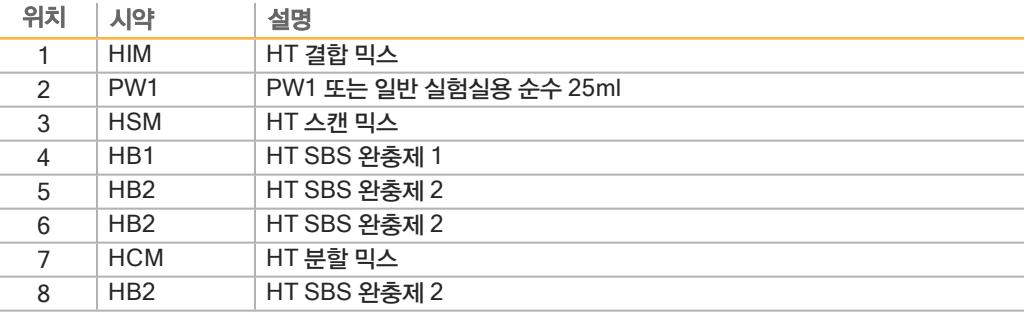

- 7 새 비분말성 라텍스 장갑을 착용합니다.
- 8 시약 부분 바닥의 볼록한 가이드에 랙이 배열되도록 랙을 시약 부분에 밀어 넣습니다.
- 9 다음과 같이 Sipper를 SBS 시약 병까지 내립니다.
	- a Sipper 손잡이를 사용자 쪽으로 당겨서 내립니다.
	- b Sipper를 깔때기 캡으로 내릴 때 구부러지지 않았는지 확인합니다.
	- c 홈 하단 끝의 슬롯에 손잡이를 놓습니다.

#### 인덱싱 및 페어드 엔드 시약 장착

- 1 각 병을 뒤집어 용액을 혼합합니다.
- 2 다음과 같이 페어드 엔드 시약 랙의 Sipper를 들어 올립니다.
	- a 손잡이를 사용자 쪽으로 당겨서 들어 올립니다.
	- b 홈 상단 끝의 슬롯에 손잡이를 놓습니다. 손잡이가 슬롯에 확실하게 놓여 있는지 확인합니다.
- 3 랙 손잡이를 이용해서 시약 부분 바깥쪽으로 랙을 밉니다.
- <span id="page-33-0"></span>4 인덱스가 없는 단일 리드 런을 수행하는 경우 [5](#page-33-0)단계를 건너뛰고 10ml PW1 또는 일반 실험실용 순 수를 채운 15ml 원뿔형 튜브를 각 위치에 장착합니다.
- 5 시약 튜브 캡을 제거하고 각 튜브를 관련 번호의 위치의 랙 또는 일치하는 라벨 색상의 랙에 배치합 니다.

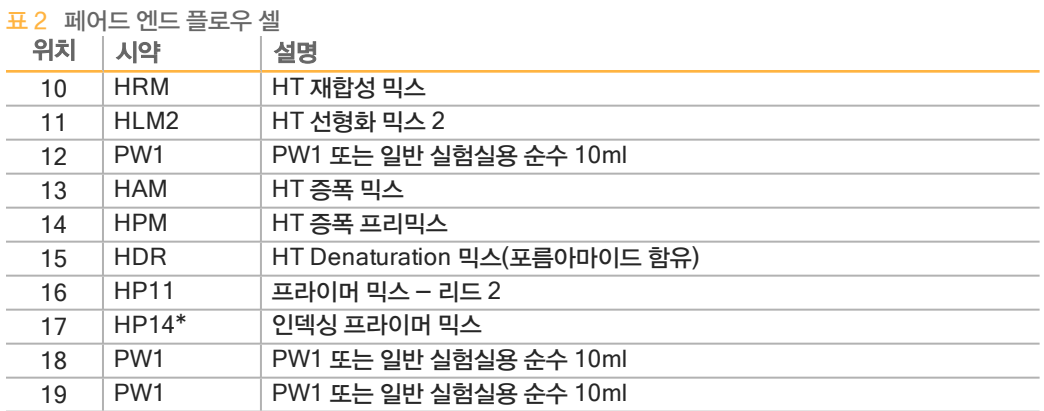

\*HP14는 인덱스 실행에만 필요합니다. HP14를 사용하지 않는 경우 15ml 원뿔형 튜브에 PW1 또는 일반 실험실용 순수 10ml를 장착합니다.

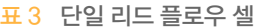

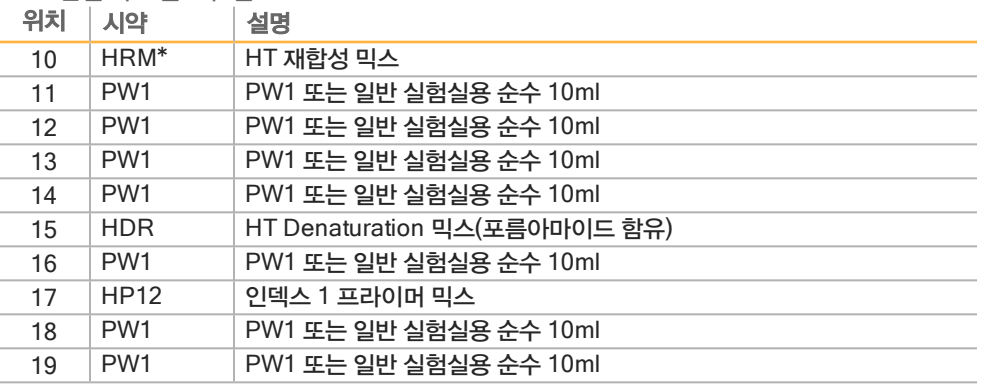

\*HRM은 이중 인덱스 실행에만 필요합니다. HRM을 사용하지 않는 경우 15ml 원뿔형 튜브에 PW1 또는 일반 실험실용 순수 10ml를 장착합니다.

- 6 부분 바닥의 볼록한 가이드에 랙이 배열되도록 랙을 부분에 밀어 넣습니다.
- 7 다음과 같이 Sipper를 페어드 엔드 시약 튜브 안쪽으로 내립니다.
	- a 손잡이를 사용자 쪽으로 당겨서 내립니다.
	- b Sipper를 튜브 안쪽으로 내릴 때 구부러지지 않았는지 확인합니다.
	- c 홈 하단 끝의 슬롯에 손잡이를 놓습니다.
- 8 PW1 **(**25 ml**)** loaded in Position 2**(**위치 2에 PW1**(**25mL**)** 장착**)** 체크박스를 선택하고 Next (다음)를 선택합니다.

#### 시약 프라이밍

시약 프라이밍 단계에는 프라이밍 플로우 셀을 장착하고, 적절한 플로우를 확인한 후 프라이밍을 시작하 는 과정이 포함됩니다.

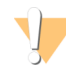

시약을 프라이밍할 때에는 항상 **사용한** 플로우 셀을 사용하십시오. 이전 실행의 플로우 셀을 후속 실행 의 시약 프라이밍 또는 실행 후 세척에 사용할 수 있습니다.

#### 프라이밍 플로우 셀 장착

주의

- 1 프라이밍 플로우 셀의 ID (바코드 번호)를 스캔하거나 입력합니다.
- 2 프라이밍 플로우 셀을 일반 실험실용 순수로 세척합니다. 렌즈 클린징 티슈 또는 보풀 없는 티슈로 닦습니다.
- 3 알코올 천과 렌즈 클린징 티슈를 사용해 세척합니다.
- 4 주입구 및 배출구 포트가 *아래쪽*을 향하고 바코드가 오른쪽으로 오도록 플로우 셀 홀더에 놓습니다. 플로우 셀 왼쪽 가장자리에 있는 플로우 방향을 나타내는 화살표가 기기 쪽을 가리키는지 확인합니 다.
- 5 플로우 셀이 멈출 때까지 위쪽 및 오른쪽 가이드 핀 쪽으로 살짝 밉니다.

그림 7 위쪽 및 오른쪽 가이드 핀에 맞게 배치된 플로우 셀  $(A)$  $\left| \beta \right|$  $\left( \begin{matrix} B \\ B \end{matrix} \right)$ 

A 위쪽 가이드 핀

B 오른쪽 가이드 핀

- 6 배열이 느슨해지지 않도록 주의하면서 플로우 셀에서 손을 뗍니다.
- 7 플로우 셀 레버를 위치 1로 천천히 이동시켜 진공 상태를 유지하고 플로우 셀을 고정합니다. 플로우 셀 레버가 녹색으로 깜빡거리면 진공 상태가 유지되는 것입니다. 레버가 녹색이 아니면 [51페](#page-56-0) [이지의](#page-56-0) 가능한 실행 설정 문제를 참조하십시오.
- 8 약 5초간 기다렸다가 플로우 셀 레버를 위치 2로 천천히 이동시킵니다. 플로우 셀 레버가 녹색이면 매니폴드가 올바르게 장착되고 플로우 셀의 준비가 완료된 것입니다.
- 9 Vacuum Engaged(진공 유지) 체크박스가 선택되어 있는지 확인하고 Next(다음)를 선택합니다.

#### 적절한 플로우 확인

적절한 플로우 확인에서는 플로우 셀과 개스킷이 제대로 설치되고 매니폴드가 고정되었는지 확인합니 다.

- 1 드롭다운 목록에서 위치 2를 선택합니다.
- 2 다음과 같은 기본값을 확인합니다.

시퀀싱

- } 용량: 125
- ▶ 흡입 속도: 250
- } 공급 속도: 2,000
- 3 Pump(펌프)를 선택합니다.
- 4 플로우 셀에서 레인을 통과하는 방울을 검사하고 매니폴드 주변의 누수가 있는지 검사합니다.
- 5 방울이 지나치게 많은 경우 다음과 같이 합니다.
	- a 개스킷에서 이물질을 확인합니다.
	- b 흡입 속도를 100으로 낮춥니다.
	- c 125µl의 물을 플로우 셀에 추가로 펌프합니다.
	- d 문제가 지속되면 플로우 셀을 제거하고 세척 단계를 반복한 후 플로우 셀을 다시 장착하십시오.
- 6 Next(다음)를 선택합니다.

#### 튜브 배치 및 프라이밍 시작

1 폐기물 용기에서 해당 플로우 셀의 폐기물 튜브 8개를 꺼냅니다.

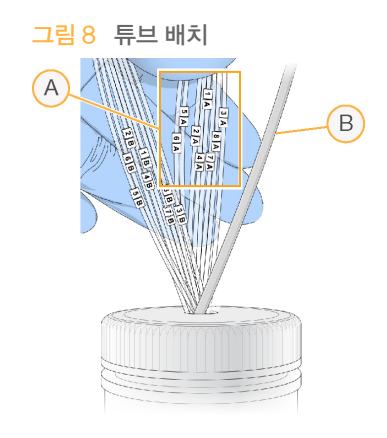

- A 시약 위치 1~8의 플로우 셀 폐기물 튜브
- B 응축 펌프 튜브
- 2 각 폐기물 튜브를 비어 있는 별도의 15ml 튜브에 끼웁니다. 프라이밍이 완료되면 폐기물이 수집 및 측정됩니다.
- 3 Start Prime(프라이밍 시작)을 선택합니다. Prime(프라이밍) 화면에서 프라이밍 진행 상황을 모니 터링합니다.
- 4 프라이밍이 완료되면 폐기물을 측정하고 각 튜브의 용량이 1.75ml(총 14ml)인지 확인합니다. 총량은 다음과 같이 계산합니다.
	- } 위치 번호 2를 제외하고 각각의 SBS 위치에 대해 250µl(250 x 7 = 1.75ml)
	- } 각 레인에 대해 1.75ml(1.75 x 8 = 14ml)
- 5 폐기물 튜브를 폐기물 용기에 다시 넣습니다.
- 6 Next(다음)를 선택합니다.
### <span id="page-36-0"></span>시퀀싱 플로우 셀 장착

시퀀싱을 위해 클러스터된 플로우 셀을 장착하는 단계에는 프라이밍 플로우 셀을 제거하고, 플로우 셀 홀더를 세척하고, 클러스터된 플로우 셀을 장착하고, 적절한 흐름을 확인하는 작업이 포함됩니다.

#### 사용한 플로우 셀 제거

- 1 플로우 셀 레버를 위치 1로 천천히 이동시켜 매니폴드를 풉니다.
- 2 플로우 셀 레버를 위치 0으로 천천히 이동시켜 진공 실링과 플로우 셀을 해제합니다.
- 3 사용한 플로우 셀을 플로우 셀 홀더에서 들어올립니다.

#### 플로우 셀 홀더 세척

- 1 새 비분말성 라텍스 장갑을 착용합니다.
- 2 일반 실험실용 순수에 적신 보풀 없는 티슈로 플로우 셀 홀더의 표면을 닦아 내어 염분을 제거합니 다.
- 3 알코올 천이나 에탄올 또는 이소프로판올에 적신 보풀 없는 티슈로 플로우 셀 홀더의 표면을 닦아 냅니다. 진공 구멍이나 매니폴드 주변에 알코올을 떨어뜨리지 마십시오.
- 4 필요한 경우 보풀이 적게 이는 실험실용 티슈로 대의 물기를 제거합니다.
- 5 플로우 셀 홀더를 검사하여 보풀이 없고 진공 구멍에 이물질이 없는지 확인합니다.

그림 9 진공 구멍 검사

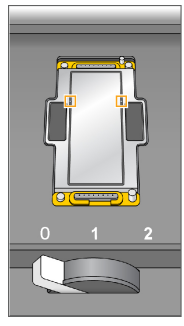

시퀀싱

- 1 플로우 셀 홀더에 주입구 및 배출구 포트가 *아래쪽*을 향하고 바코드가 오른쪽으로 오도록 플로우 셀 을 놓습니다. 플로우 셀 왼쪽 가장자리에 있는 플로우 방향을 나타내는 화살표가 기기 쪽을 가리키 는지 확인합니다.
- 2 플로우 셀이 멈출 때까지 위쪽 및 오른쪽 가이드 핀 쪽으로 살짝 밉니다.

그림 10 위쪽 및 오른쪽 가이드 핀에 맞게 배치된 플로우 셀

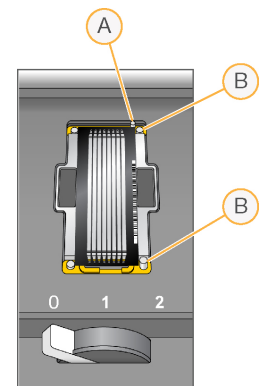

- A 위쪽 가이드 핀
- B 오른쪽 가이드 핀
- 3 시간이 지나면서 배열이 느슨해지지 않도록 주의하면서 플로우 셀에서 손을 뗍니다.
- 4 플로우 셀 레버를 위치 1로 천천히 이동시켜 진공 상태를 유지하고 플로우 셀을 고정합니다. 플로우 셀 레버가 녹색으로 깜빡거리면 진공 상태가 유지되는 것입니다. 레버가 녹색이 아니면 [51페](#page-56-0) [이지의](#page-56-0) 가능한 실행 설정 문제를 참조하십시오.
- 5 약 5초간 기다렸다가 플로우 셀 레버를 위치 2로 천천히 이동시킵니다. 플로우 셀 레버가 녹색이면 매니폴드가 올바르게 장착되고 플로우 셀의 사용 준비가 완료된 것입니 다.
- 6 Vacuum Engaged(진공 유지) 체크박스가 선택되어 있는지 확인하고 Next(다음)를 선택합니다.

#### 적절한 플로우 확인

적절한 플로우 확인에서는 플로우 셀과 개스킷이 제대로 설치되고 매니폴드가 고정되었는지 확인합니 다.

- 1 드롭다운 목록에서 위치 5를 선택합니다.
- 2 다음과 같은 값을 입력합니다.
	- } 용량: 250
	- } 흡입 속도: 250
	- } 공급 속도: 2,000
- 3 Pump(펌프)를 선택합니다.
- 4 플로우 셀에서 레인을 통과하는 방울 또는 매니폴드 주변의 누수가 있는지 검사합니다.
- 5 방울이 지나치게 많은 경우 다음과 같이 합니다.
	- a 매니폴드 개스킷에 이물질이 있는지 확인합니다.
	- b 위치 6을 사용하여 프로세스를 반복하여 위치 5 삭제를 방지합니다.
- c 흡입 속도를 100으로 낮춥니다.
- d 250µl의 물을 플로우 셀에 추가로 펌프합니다.
- 6 Next(다음)를 선택합니다.
- 7 플로우 셀 레버가 녹색인지 확인한 다음, 플로우 셀 부분 도어를 닫습니다.
- 8 Vacuum Engaged(진공 유지) 및 Door Closed(도어 닫힘) 체크박스가 선택되어 있는지 확인하 고 Next(다음)를 선택합니다.
- 9 Start(시작) 를 선택하여 시퀀싱 실행을 시작합니다.

# 실행 모니터링

1 Run Overview(실행 개요) 화면에서 실행 메트릭을 모니터링합니다.

그림 11 Run Overview(실행 개요) 화면

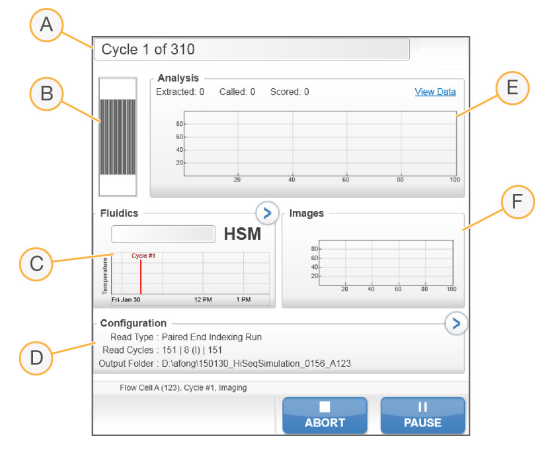

- A 진행률 표시줄—완료된 주기 수를 모니터링할 수 있습니다.
- B 플로우 셀 이미지—이미지로 생성된 레인을 모니터링할 수 있습니다.
- C 플루이딕 그래프—플루이딕 섹션을 확장하여 화학 단계를 모니터링할 수 있습니다.
- D 실행 구성—현재 실행의 매개변수를 검토할 수 있습니다.
- E 분석 그래프-주기별 quality score를 모니터링할 수 있습니다.
- F 이미지 그래프—주기별 인텐시티를 모니터링할 수 있습니다. 스캔한 스와스별로 섬네일 이미지 1개를 표시합니다. 나머지 이미지는 소프트웨어 인터페이스에 나타나지 않습니다.

#### 첫 번째 염기 보고서

실행 설정 시 첫 번째 염기를 확인하도록 선택한 경우, 두 번째 주기의 이미지 생성 작업이 완료되면 첫 번째 염기 확인 대화상자가 자동으로 열립니다. 이 단계에서는 실행이 일시 중지됩니다.

- 1 확인 대화상자에서 첫 번째 염기 보고서를 검토합니다.
- 2 결과가 만족스러우면 Continue(계속)를 선택합니다.

#### 실행 메트릭 보기

실행 메트릭을 사용할 수 있는 경우 SAV(시퀀싱 분석 뷰어)가 자동으로 열리고 실행 메트릭을 표시합니 다. 메트릭은 도면, 그래프 및 표 형태로 표시됩니다. 자세한 내용은 SAV(시퀀싱 분석 뷰어) 사용자 안 내서(문서 번호 15020619)를 참조하십시오.

1 업데이트된 메트릭을 보려면 실행 도중 언제든지 Refresh(새로고침)를 선택하십시오.

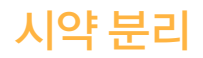

- 1 실행이 완료되면 시약 부분 도어를 엽니다.
- 2 다음과 같이 해당하는 SBS 랙과 페어드 엔드 랙의 Sipper를 올립니다.
	- a Sipper 손잡이를 바깥쪽으로 당깁니다.
	- b Sipper 손잡이를 바깥쪽으로 당기면서 올립니다.
	- c 홈 상단 끝의 슬롯에 Sipper 손잡이를 놓습니다. Sipper 손잡이가 슬롯에 정확하게 놓였는지 확인합니다.
- 3 랙 손잡이를 이용해서 각 시약 랙을 시약 부분 바깥쪽으로 밉니다.
- 4 각각의 시약 랙에서 각 병을 꺼냅니다.

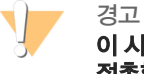

이 시약 세트에는 위험할 수 있는 유해 화학물이 들어 있습니다. 흡입, 섭취하거나 피부 또는 눈에 접촉할 경우 인체에 상해를 입을 수 있습니다. 노출 위험에 적합한 보안경, 장갑, 실험실 가운 등의 보호 장비를 착용하십시오. 사용한 시약은 화학 폐기물로 처리하고 해당되는 국가 및 지역 법률과 —— 9 T를 시장하습니다. 지정도 하기는 그 가까지 들고 하기하고<br>**규정에 따라 폐기하십시오.** 자세한 환경, 보건건강, 및 안전 정보는 [support.illumina.com](http://support.illumina.com/sds.html)/sds.html에서 SDS를 참조하십시오.

시퀀싱

물 세척은 시스템을 세척하고 플루이딕을 확인하기 위해 각 시퀀싱 실행 후에 필요합니다. 관리 세척은 실행 후 물 세척의 대안적 옵션입니다. 지침은 [41페이지의](#page-46-0) 관리 세척 수행을 참조하십시오. 기기가 하루 이상 유휴 상태로 있었다면 새 시퀀싱을 실행하기 전에 물로 세척하십시오.

- 1 Welcome(시작) 화면에서 Wash**(**세척**)** | Water(물)를 선택합니다.
- 2 페어드 엔드 시약 위치를 세척하려면 Yes(예)를 선택한 후 Next(다음)를 선택합니다.
- 3 다음과 같이 일반 실험실용 순수를 기기에 장착합니다.
	- a 일반 실험실용 순수 250ml로 SBS 병 8개를 채웁니다.
	- b 일반 실험실용 순수 12ml로 PE 튜브 10개를 채웁니다.
	- H. 참고 세척병과 튜브는 일반적으로 6개월마다 한 번씩 교체하면 되지만 물은 거의 매주 교체해야 합니 다.
- 4 사용한 플로우 셀이 장착되어 있는지 확인합니다. 필요한 경우 사용한 플로우 셀을 장착합니다.
- 5 Next(다음)를 선택합니다.
- 6 플루이딕 검사를 수행합니다.
	- a 드롭다운 목록에서 용액 2를 선택합니다. 기본값의 펌프 값을 수락합니다.
	- b Pump(펌프)를 선택합니다.
	- c 플로우 셀에서 레인을 통과하는 방울을 검사하고 매니폴드 주변의 누수가 있는지 검사합니다.
- 7 폐기물 용기에서 해당 플로우 셀의 폐기물 튜브를 꺼냅니다.
- 8 폐기물 튜브를 파라필름으로 묶습니다. 끝부분을 모두 균일하게 유지합니다.
- 9 묶은 튜브의 끝부분을 250ml 병에 넣습니다.
- 10 Next(다음)를 선택하여 물 세척을 시작합니다.

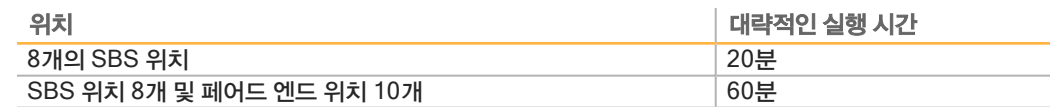

11 세척이 완료되면 전달된 용량을 측정합니다.

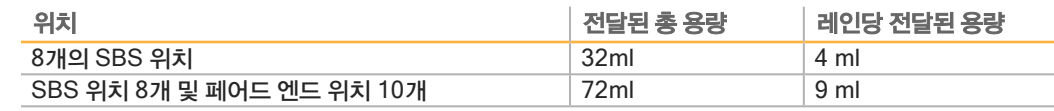

12 폐기물 튜브를 풀고 폐기물 병에 다시 넣습니다.

### 아웃풋 및 스크래치 드라이브 빠른 포맷

데이터 전송이 완료되면 아웃풋(Ο:\) 및 스크래치(S:\) 드라이브에서 빠른 포맷을 수행합니다. 빠른 포맷을 수행하면 중요한 시스템이나 기기 관리 파일을 제거하지 않고도 후속 실행을 위해 드라이브가 정 리됩니다.

2 x 151의 실행 길이를 위해서는 실행을 시작하기 전에 2TB 이상을 확보해야 합니다. 디스크 공간이 실 행 중에 안전한 임계값 미만으로 떨어지면 소프트웨어가 실행을 일시 중지하고 플로우 셀을 안전한 상태 로 배치합니다. 디스크 공간을 사용할 수 있게 되면 실행이 자동으로 다시 시작됩니다.

\$7 참고

<span id="page-42-0"></span>기기 관리 로그는 C:\ 드라이브에 저장됩니다. 그러므로 기기 세척을 수행하는 동안 O:\ 및 S:\ 드 라이브의 빠른 포맷을 실행하는 편이 안전합니다.

- 1 Windows에서 Computer(컴퓨터)를 열어 컴퓨터 드라이브 목록을 표시합니다.
- 2 O:\ 드라이브를 마우스 오른쪽 버튼으로 클릭하고 Format(포맷)을 선택합니다.
- <span id="page-42-1"></span>3 Format(포맷) 대화상자에서 Quick Format(빠른 포맷) 체크박스를 선택합니다.
- 4 Start(시작)를 선택합니다.
- 5  $1^{\circ}$  $1^{\circ}$  [4](#page-42-1)단계를 반복하여 S: $w$  드라이브를 정리합니다.

# 관리

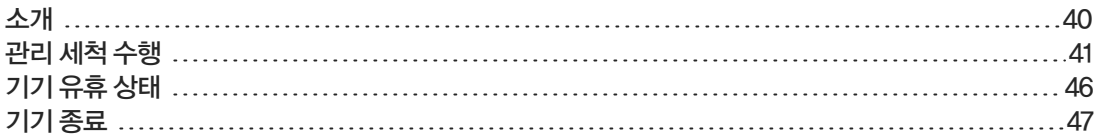

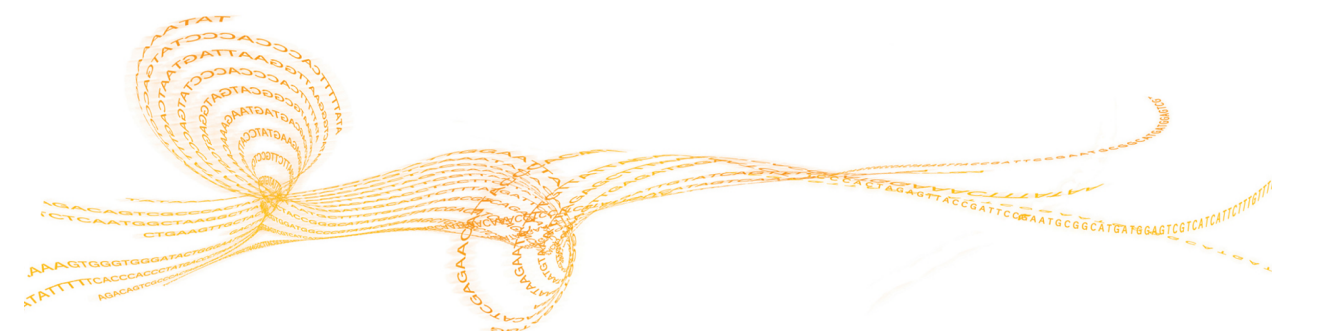

<span id="page-45-0"></span>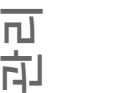

관리 절차는 지속적인 기기 성능을 보장합니다.

- ▶ 사용하지 않는 기간에는 기기를 종료하거나 유휴 상태로 두십시오.
- ▶ 정기 관리 세척으로 실행 종료 시 수행된 물 세척을 보완하여 플루이딕을 유지합니다. 정기적인 기기 세척으로 플루이딕 시스템을 씻어 내고 염분 축적과 시약의 교차 오염을 방지하여 기 기 성능을 유지합니다.

#### 예방 관리

Illumina에서는 매년 예방 관리 서비스를 예약할 것을 권장합니다. 서비스 계약 기간이 지난 경우 해당 지역 계정 관리자나 Illumina 기술 지원 부서에 연락해 유료 예방 관리 서비스를 요청하십시오.

### <span id="page-46-0"></span>관리 세척 수행

10일마다 또는 실행 후에 선택적으로 소프트웨어의 메시지에 따라 관리 세척을 수행합니다. 관리 세척 은 약 90분이 소요되고 두 작업흐름 중 하나를 따릅니다. 프로클린 300이 있는지 여부에 따라 적절한 관 리 세척 프로토콜을 따르십시오.

- ▶ **표준 트윈 20 및 프로클린 300 세척**─사용자가 주비한 트윈 20 및 프로클린 300 용액으로 시스템 을 세척합니다. [41페이지의](#page-46-1) 트윈 20 및 프로클린 300을 참조하십시오.
- ▶ 대체 트윈 20 세척─사용자가 준비한 트윈 20 용액으로 시스템을 세척하며, 기기가 유휴 상태가 되 면 물 세척이 필요합니다. [43페이지의](#page-48-0) 트윈 20으로 세척을 참조하십시오.

관리 세척 전에 Load Gasket(개스킷 장착) 화면이 열리면 세척을 진행하기 전에 전면 매니폴드와 후면 매니폴드에서 개스킷을 교체합니다.

### 트윈 20 및 프로클린 300으로 관리 세척

#### 관리 세척액 준비

기기 1대에 사용할 5리터의 관리 세척액을 준비합니다. 이 용액은 실온에서 최대 30일간 보관할 수 있으 며, 이 기간 동안 최대 3번 사용할 수 있습니다. 해당 지역의 정부 안전 기준에 따라 세척액을 폐기하십시 오.

- 1 먼저 물을 첨가해 다음과 같은 용량을 혼합하여 트윈 20을 희석합니다.
	- } 일반 실험실용 순수(225ml)
	- } 트윈 20(25ml)

이 용량을 혼합하면 약 10%의 트윈 20이 만들어집니다.

- 2 최소 6리터의 빈 카보이병에 혼합 막대를 넣습니다.
- 3 먼저 물을 첨가해 다음과 같은 용량을 카보이 병에 혼합합니다.
	- } 일반 실험실용 순수(750ml)
	- } 10% 트윈 20(250ml)
	- } 프로클린 300 또는 HT1 완충제(1.5ml)

이 용량을 혼합하면 약 2.5%의 트윈 20과 0.15%의 프로클린 300 용액이 만들어집니다.

- 4 혼합 판에 놓고 완전히 섞습니다.
- 5 4리터의 일반 실험실용 순수를 첨가합니다. 이 용량을 혼합하면 약 0.5%의 트윈 20과 0.03%의 프로클린 300 용액이 만들어집니다.
- 6 완전히 혼합될 때까지 계속 젓습니다.
- <span id="page-46-1"></span>7 밀폐된 용기를 실온에서 따로 보관합니다.

#### 트윈 20 및 프로클린 300

- 1 Welcome(시작) 화면에서 Wash**(**세척**)** | Maintenance(관리)를 선택합니다.
- 2 새로운 관리 세척액을 사용하는 경우 다음과 같이 기기에 세척액을 장착합니다.
	- a 새로운 세척액 250ml로 SBS 병 8개를 채웁니다.
	- b 새로운 세척액 12ml로 PE 튜브 10개를 채웁니다.
	- c 각 병과 튜브를 시약 랙 위치에 맞춥니다. 각각의 이후 세척에서 Sipper에 있는 시약으로부터 의 교차 오염을 방지할 수 있도록 이와 같은 배치를 그대로 유지합니다.
- 3 이전 실행에서 사용하고 남은 관리 세척액을 보관해 두었다면 다음과 같이 기기에 세척액을 장착합 니다.
	- a 보관된 용액을 보충한 후 뒤집어 혼합합니다. 처음 사용한 후 2번 이내로 보충하십시오.
	- b 배치된 시약 랙 위치에 병과 튜브를 장착합니다.

\$7 참고

세척병과 튜브는 보통 매월 교체하는 것으로 충분합니다.

- 4 폐기물 병을 비우십시오.
- 5 Next(다음)를 선택합니다.
- 6 플로우 셀을 플로우 셀 대에서 꺼내 치워 둡니다.
- 7 새 비분말성 라텍스 장갑을 착용합니다.
- 8 개스킷 전면의 다른 쪽이 올라올 때까지 한 쪽을 손가락으로 살짝 누릅니다. 핀셋을 이용해서 개스 킷을 잡아 꺼냅니다. 이 동작을 반복하여 뒤쪽 개스킷도 꺼냅니다.

그림 12 사용한 매니폴드 개스킷을 제거합니다.

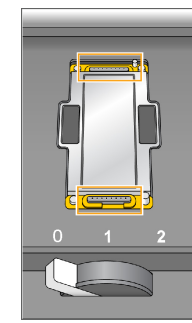

- 9 플로우 셀 홀더의 전면 끝 부분과 후면 끝 부분의 각 슬롯에 새 개스킷을 배치하고 가볍게 눌러 제자 리에 넣습니다.
- 10 새 개스킷을 설치하기 위해 치워 둔 플로우 셀을 다시 장착합니다.
- 11 Vacuum Engaged(진공 유지) 체크박스가 선택되어 있는지 확인하고 Next(다음)를 선택합니다.
- 12 다음과 같은 기본값의 펌프 값을 사용하여 플루이딕 검사를 수행합니다.
	- a 드롭다운 목록에서 용액 2를 선택합니다.
	- b Pump(펌프)를 선택합니다.
	- c 플로우 셀에서 레인을 통과하는 방울을 검사하고 매니폴드 주변의 누수가 있는지 검사합니다.
	- d 방울이 계속해서 발생하면 개스킷을 교체하고 플루이딕 검사를 반복합니다.
- 13 폐기물 용기에서 해당 플로우 셀의 폐기물 튜브를 꺼냅니다.
- 14 폐기물 튜브 8개를 파라필름으로 묶습니다. 튜브를 균일하게 유지합니다.
- 15 묶은 튜브의 끝부분을 250ml 병에 넣습니다.
- 16 Next(다음)를 선택하여 세척을 시작합니다.
- 17 세척이 완료되면 Return to Start(다시 처음으로)를 선택합니다.

18 전달된 용량을 측정합니다.

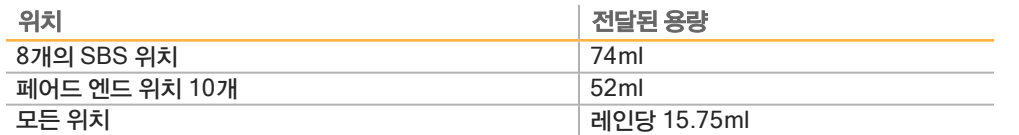

\$7 참고

모든 병과 튜브에 sipper를 세척할 수 있는 양이 채워집니다. 하지만 각 위치에 전달된 용량이 다 르기 때문에 세척이 완료되었을 때 병과 튜브에 들어 있는 양이 다릅니다.

19 폐기물 튜브를 풀고 폐기물 용기에 다시 넣습니다.

#### 트윈 20으로 관리 세척

#### 관리 세척액 준비

5L의 관리 세척 용액을 준비합니다. 이 양은 기기 1대의 양 측면을 모두 세척하기에 충분합니다. 트윈 20 관리 세척을 위해서는 항상 새로운 세척액을 준비하십시오. 해당 지역의 정부 안전 기준에 따라 세척액 을 폐기하십시오.

- 1 먼저 물을 첨가해 다음과 같은 용량을 혼합하여 트윈 20을 희석합니다.
	- } 일반 실험실용 순수(225ml)
	- } 트윈 20(25ml)

이 용량을 혼합하면 약 10%의 트윈 20이 만들어집니다.

- 2 최소 6리터의 빈 카보이병에 혼합 막대를 넣습니다.
- 3 먼저 물을 첨가해 다음과 같은 용량을 카보이 병에 혼합합니다.
	- } 일반 실험실용 순수(750ml)
	- } 10% 트윈 20(250ml)
	- 이 용량을 혼합하면 약 2.5%의 트윈 20 용액이 만들어집니다.
- 4 혼합 판에 놓고 완전히 섞습니다.
- 5 4L의 실험실용 순수를 추가하여 약 0.5%의 트윈 20 용액을 만듭니다.
- 6 완전히 혼합될 때까지 계속 젓습니다.
- <span id="page-48-0"></span>7 세척 설정을 바로 진행합니다.

#### 트윈 20으로 세척

- 1 Welcome(시작) 화면에서 Wash**(**세척**)** | Maintenance(관리)를 선택합니다.
- 2 다음과 같이 깨끗한 관리 세척액을 기기에 장착합니다.
	- a 새로운 세척액 250ml로 SBS 병 8개를 채웁니다.
	- b 새로운 세척액 12ml로 PE 튜브 10개를 채웁니다.
- 3 폐기물 병을 비우십시오.
- 4 Next(다음)를 선택합니다.
- 5 플로우 셀을 플로우 셀 대에서 꺼내 치워 둡니다.
- 6 새 비분말성 라텍스 장갑을 착용합니다.
- 7 개스킷 전면의 다른 쪽이 올라올 때까지 한 쪽을 손가락으로 살짝 누릅니다. 핀셋을 이용해서 개스 킷을 잡아 꺼냅니다. 이 동작을 반복하여 뒤쪽 개스킷도 꺼냅니다.

관리

그림 13 사용한 매니폴드 개스킷을 제거합니다.

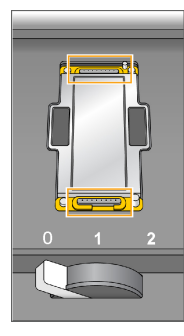

- 8 플로우 셀 홀더의 전면 끝 부분과 후면 끝 부분의 각 슬롯에 새 개스킷을 배치하고 가볍게 눌러 제자 리에 넣습니다.
- 9 새 개스킷을 설치하기 위해 치워 둔 플로우 셀을 다시 장착합니다.
- 10 Vacuum Engaged(진공 유지) 체크박스가 선택되어 있는지 확인하고 Next(다음)를 선택합니다.
- 11 다음과 같은 기본값의 펌프 값을 사용하여 플루이딕 검사를 수행합니다.
	- a 드롭다운 목록에서 용액 2를 선택합니다.
	- b Pump(펌프)를 선택합니다.
	- c 플로우 셀에서 레인을 통과하는 방울을 검사하고 매니폴드 주변의 누수가 있는지 검사합니다.
	- d 방울이 계속해서 발생하면 개스킷을 교체하고 플루이딕 검사를 반복합니다.
- 12 폐기물 용기에서 해당 플로우 셀의 폐기물 튜브를 꺼냅니다.
- 13 폐기물 튜브 8개를 파라필름으로 묶습니다. 튜브를 균일하게 유지합니다.
- 14 묶은 튜브의 끝부분을 250ml 병에 넣습니다.
- 15 Next(다음)를 선택하여 세척을 시작합니다.
- 16 세척이 완료되면 Return to Start(다시 처음으로)를 선택합니다.
- 17 전달된 용량을 측정합니다.

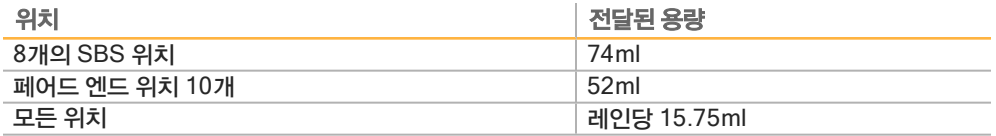

참고

모든 병과 튜브에 sipper를 세척할 수 있는 양이 채워집니다. 하지만 각 위치에 전달된 용량이 다 르기 때문에 세척이 완료되었을 때 병과 튜브에 들어 있는 양이 다릅니다.

18 폐기물 튜브를 풀고 폐기물 용기에 다시 넣습니다.

#### 물 세척

트윈 20 세척 후에 기기를 5일 넘게 유휴 상태로 둘 경우 물 세척을 실시하여 플루이딕 시스템에서 트윈 20을 헹구십시오.

- 1 Welcome(시작) 화면에서 Wash**(**세척**)** | Water Wash(물 세척)를 선택합니다.
- 2 다음과 같이 일반 실험실용 순수를 기기에 장착합니다:
	- a 8개의 SBS 병에 적어도 20ml의 일반 실험실용 순수를 장착합니다.
	- b 일반 실험실용 순수 10ml로 PE 튜브 10개를 채웁니다.

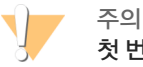

첫 번째 세척 단계에서 사용한 물 또는 세척 병을 재사용하지 마십시오. 첫 번째 세척 단계에서 사용한 물은 Sipper에 존재하는 시약으로 오염되어 있을 수 있습니다.

- 3 적절한 시약 랙의 기기에 병과 튜브를 장착합니다.
- 4 Next(다음)를 선택하여 최종 물 세척을 시작합니다.
- 5 최종 물 세척이 완료되면 전달된 용량을 측정합니다.

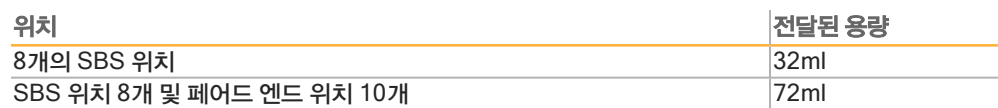

6 폐기물 튜브를 풀고 폐기물 병에 튜브를 다시 넣습니다.

# <span id="page-51-0"></span>기기 유휴 상태

최대 10일 동안 기기를 유휴 상태로 유지하려면 다음 지침에 따라 기기를 준비하십시오. 그러나 기간이 10일이 넘는 경우 기기를 종료하십시오.

- 1 관리 세척을 수행하여 시스템을 세척합니다.
- 2 플로우 셀 레버를 위치 2로 하여 플로우 셀을 플로우 셀 대에 놓습니다. 매니폴드는 올려진 위치에 유지합니다.
- 3 시약 랙의 각 위치에 일반 실험실용 순수 10ml를 장착한 다음, Sipper를 내립니다.
- 4 기기를 다시 사용하기 전에 물 세척을 수행합니다.

### <span id="page-52-0"></span>기기 종료

다음의 절차에 따라 안전하게 플루이딕을 준비하고 시스템을 종료합니다. 10일 이내에는 사용하지 않을 예정이라면 기기를 종료합니다. 10일 이내에 기기를 사용할 계획이라면 유휴 상태로 둡니다.

- 1 관리 세척을 수행하여 시스템을 세척합니다.
- 2 플로우 셀 대에서 플로우 셀을 꺼냅니다.
- 3 에탄올 또는 이소프로판올에 적신 보풀 없는 티슈나 알코올 천을 사용하여 플로우 셀 홀더의 표면을 닦아 냅니다.

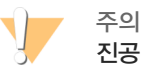

진공 구멍이나 매니폴드 주변에 알코올을 떨어뜨리지 마십시오. 필요한 경우 보풀이 적게 이는 실 험실용 티슈를 사용하여 셀 대를 닦으십시오.

- 4 시약 랙의 각 위치에 일반 실험실용 순수 10ml를 장착한 다음, Sipper를 내립니다.
- 5 기기의 전원을 끕니다.
- 6 기기를 재시작하려면 다음과 같은 작업을 수행하십시오.
	- a 전체 시약 위치에 물을 장착합니다.
	- b 기기를 켭니다.
	- c 물 세척을 수행합니다.

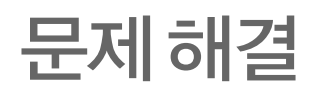

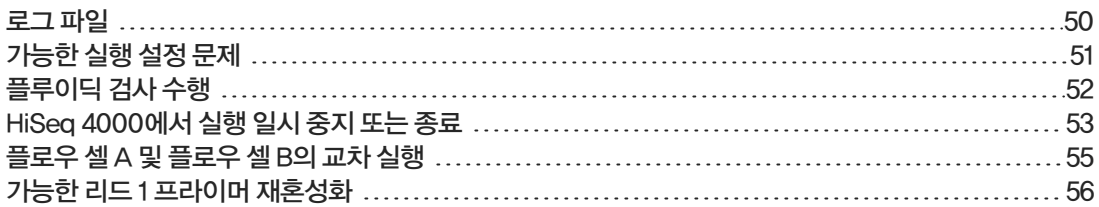

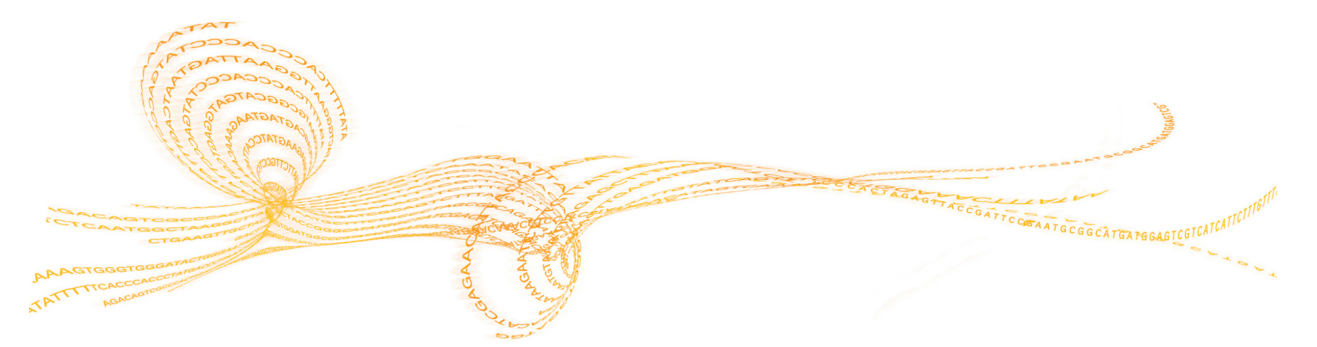

### <span id="page-55-0"></span>로그 파일

로그 파일은 제어 소프트웨어에서 발생한 모든 오류를 표시합니다. 이 파일을 사용하여 문제를 해결하십 시오.

1 Welcome(시작) 화면에서 Menu**(**메뉴**)** | Tools**(**도구**)** | Show Log(로그 파일 표시)를 선택합니 다.

## <span id="page-56-0"></span>가능한 실행 설정 문제

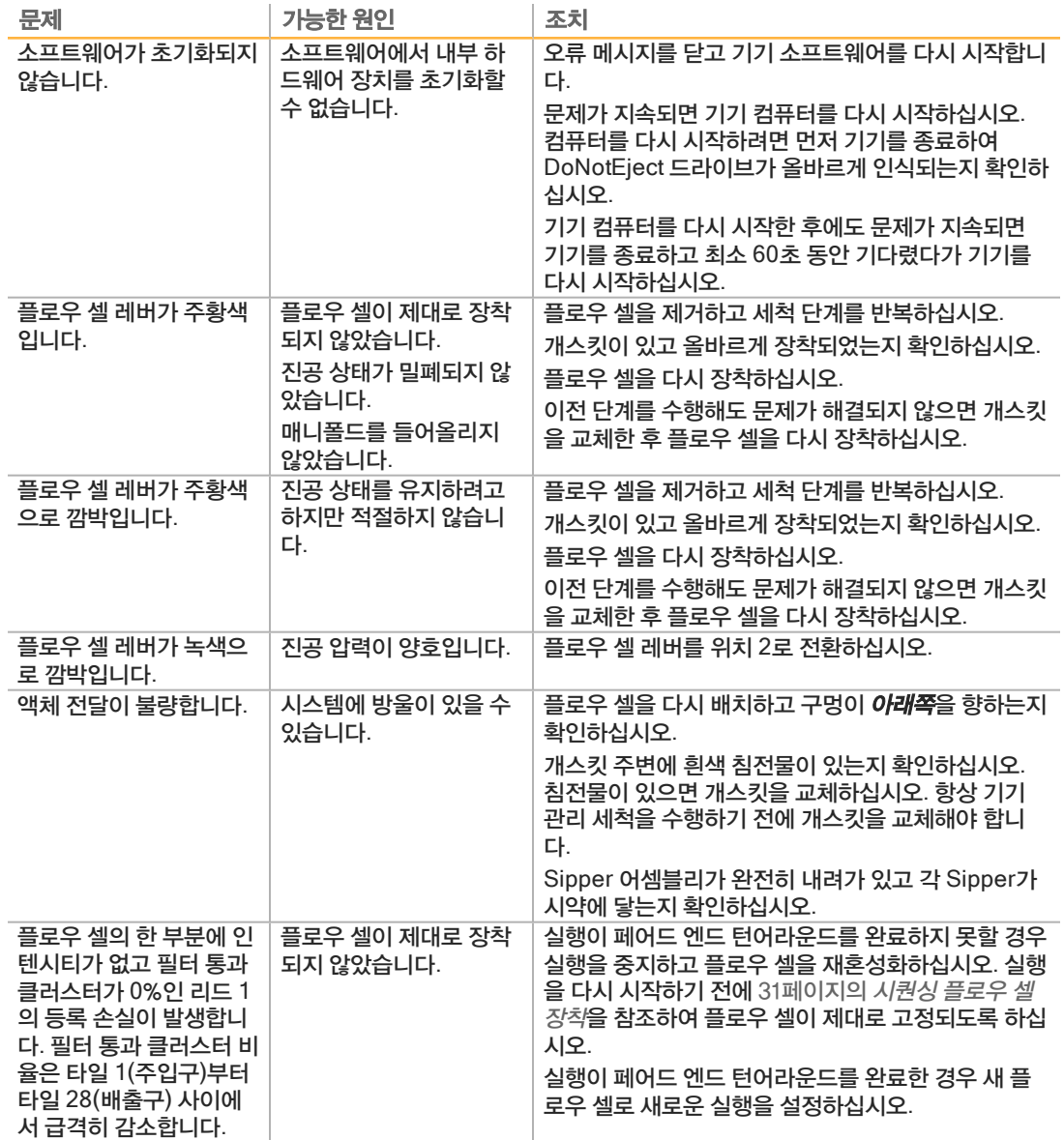

# <span id="page-57-0"></span>플루이딕 검사 수행

기기를 설치하는 동안 그리고 플루이딕 문제를 해결할 때 플루이딕 검사를 수행하십시오.

- 1 Welcome(시작) 화면에서 Check(검사)를 선택합니다.
- 2 프라이밍 플로우 셀의 세척 플로우 셀 ID(바코드 번호)를 스캔하거나 입력합니다. 이 단계에서는  $\mathcal{N}$ 용한 플로우 셀을 사용해야 합니다.
- 3 사용한 플로우 셀을 기기에 장착합니다.
- 4 SBS 병 8개에 PW1이나 일반 실험실용 순수를 채우고, 병을 SBS 시약 랙에 장착합니다.
- 5 드롭다운 목록에서 용액 2를 선택합니다.
- 6 다음과 같은 기본값을 확인합니다.
	- } 용량: 250
	- } 흡입 속도: 250
	- } 공급 속도: 2,000
- 7 Pump(펌프)를 선택합니다.
- 8 플로우 셀에서 레인을 통과하는 방울을 검사하고 매니폴드 주변의 누수가 있는지 검사합니다.
- 9 방울이 지나치게 많은 경우 매니폴드 개스킷에서 이물질을 확인하고 흡입 속도를 100으로 낮춘 다 음, 250µl의 물을 플로우 셀에 추가로 펌프합니다.

### <span id="page-58-0"></span>HiSeq 4000에서 실행 일시 중지 또는 종료

실행을 종료해도 데이터를 저장하거나 실행을 재개하기 위한 옵션이 제공되지 않습니다. 실행 컴포넌트 를 확인하거나 인접한 플로우 셀에 대해 실행을 설정하려는 경우 실행을 일시 중지해야 할 수 있습니다.

#### 실행 일시 중지

필요한 경우 시약 용량 등 실행 컴포넌트를 확인하기 위해 실행을 일시 중지합니다. 정상적인 작동 중에 는 실행을 일시 중지할 필요가 없습니다.

일시 중지된 실행이 다시 시작되면 RTA2가 자동으로 다시 시작되므로 데이터 손실 없이 실행을 다시 시 작할 수 있습니다. 자세한 내용은 [57페이지의](#page-62-0) 실시간 분석을 참조하십시오.

- 1 Run Overview(실행 개요) 화면에서 Pause(일시 중지) | Normal Pause(일반 일시 중지)를 선택 합니다.
- 2 Yes(예)를 선택하여 명령을 확인합니다. 소프트웨어에서 현재 화학 반응 또는 이미지 생성 명령을 완료하고 플로우 셀을 안전한 상태로 배치 합니다.
- 3 실행을 다시 시작하려면 Resume(다시 시작)을 선택합니다.

#### 실행 도중 시약 변경

참고

일부 용량의 시약으로 실행을 시작한 경우, Change Reagents(시약 변경) 기능을 이용해서 실행을 일 시 중지하고 시약을 보충합니다.

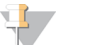

프라이밍은 필요하지 않습니다.

- 1 Run Overview(실행 개요) 화면에서 Pause(일시 중지)를 선택하여 Pause(일시 중지) 메뉴를 엽 니다.
- 2 Change Reagents(시약 변경)를 선택합니다.
- 3 Yes(예)를 선택하여 일시 중지 명령을 확인합니다. 소프트웨어에서 현재 화학 반응 또는 이미지 생성 명령을 완료하고, 플로우 셀을 안전한 상태로 배 치하며, Reagents(시약) 화면을 엽니다.
- 4 다음과 같은 매개변수를 입력합니다.
	- } 새 시약에 대한 시약 키트 ID
	- ▶ 시약이 유지될 것으로 예상되는 주기의 수
- 5 Next(다음)를 선택하여 시약 장착을 진행합니다.

### 실행 종료

RTA2가 종료되면 소프트웨어가 처리를 다시 시작하지 않고 실행 데이터가 저장되지 않습니다. 따라서 중지된 후에는 실행을 다시 시작할 수 없습니다.

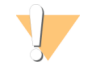

HiSeq 4000에서 실행 종료는 최종 조치입니다.

- 1 실행을 종료하려면 Abort(중단)를 선택합니다. 명령을 확인하거나 취소합니다.
- 2 명령을 확인하면 Welcome(시작) 화면이 열립니다.
- 3 실행 후 절차를 진행합니다.

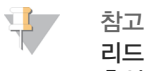

주의

리드 1 도중에 실행을 중지하면 cBot에서 프라이머 재혼성화를 수행할 수 있습니다. 프라이머 재 혼성화 후 HiSeq 4000에서 새 실행을 시작하여 플로우 셀을 시퀀싱합니다.

### <span id="page-60-0"></span>플로우 셀 A 및 플로우 셀 B의 교차 실행

- 1 Pause(일시 중지) | Normal Pause(일반 일시 중지)를 선택합니다.
- 2 소프트웨어가 현재 화학 반응 또는 이미지 생성 단계를 완료할 때까지 기다리십시오. 시스템이 자동으로 안전 상태가 됩니다.
- 3 실행이 성공적으로 일시 중지되었는지 확인합니다. 실행이 일시 중지되면 Resume(다시 시작) 버튼이 있습니다.
- 4 새 실행을 설정합니다.
- 5 새 실행을 위한 새 플로우 셀을 장착한 후에 부분 도어를 닫습니다.
- 6 Start(시작)를 선택하여 새 실행을 시작합니다.
- 7 일시 중지된 실행을 다시 시작하려면 인접 플로우 셀에서 Resume(다시 시작)을 선택합니다. 소프트웨어가 양쪽 플로우 셀에서 자동으로 화학 반응 및 이미지 생성 프로세스를 제어합니다.

# <span id="page-61-0"></span>가능한 리드 1 프라이머 재혼성화

리드 1 실행 메트릭이 낮은 클러스터 수나 낮은 인텐시티 또는 다른 문제를 나타내면 리드 1 프라이머 재 혼성화를 수행하여 플로우 셀을 복구할 수 있습니다. 리드 1 프라이머 재혼성화는 cBot에서 수행되며 플로우 셀의 클러스터를 손상시키지 않습니다.

HiSeq 4000의 패턴화된 플로우 셀에 대해 리드 1 프라이머 재혼성화를 수행하려면 다음과 같은 Illumina 소모품이 필요합니다.

- } HiSeq 3000/4000 cBot 다중 프라이머 재혼성화 키트(카탈로그 번호 GD-305-2001)
- } HiSeq cBot 매니폴드(카탈로그 번호 SY-401-2015)

자세한 내용은 HiSeq 3000/4000 플로우 셀의 리드 1 프라이머 재혼성화(문서 번호 15058794)를 참조 하십시오.

<span id="page-62-0"></span>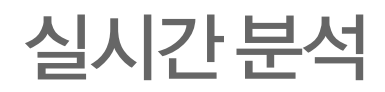

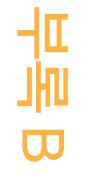

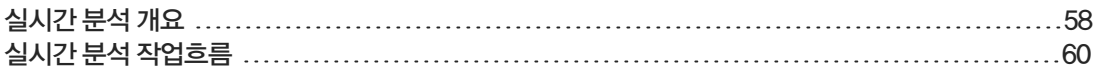

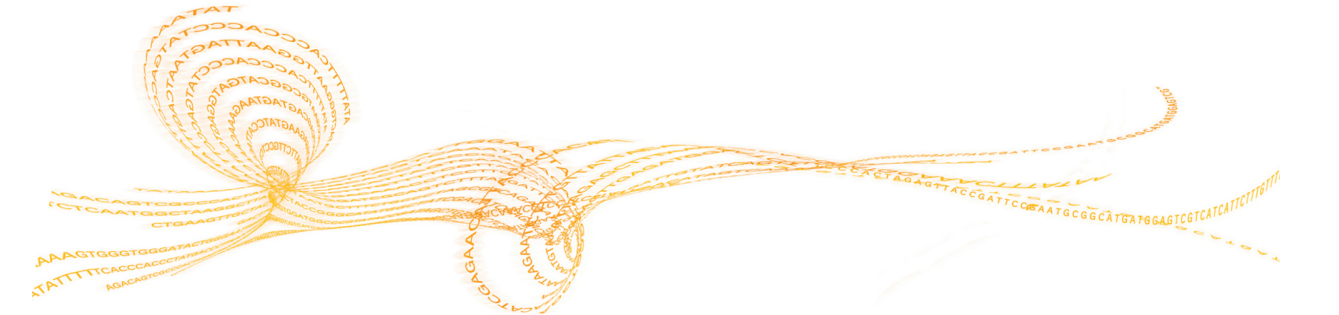

### <span id="page-63-0"></span>실시간 분석 개요

HiSeq 4000에서는 RTA2라는 실시간 분석 소프트웨어 구현을 사용합니다. RTA2는 기기 컴퓨터에서 실행되고 이미지에서 인텐시티를 추출하며 base calls를 수행하고 base calls에 quality score를 지정 합니다. RTA2와 제어 소프트웨어는 웹 HTTP 인터페이스와 공유 메모리 파일을 통해 통신합니다. RTA2가 종료된 경우 처리가 다시 시작되지 않고 실행 데이터가 저장되지 않습니다.

\$7

참고

역다중화 성능이 계산되지 않으므로 SAV(시퀀싱 분석 뷰어)의 Index(인덱스) 탭이 채워지지 않습니 다.

### 인풋 파일

RTA2에는 다음과 같은 인풋 파일이 필요합니다.

- } 로컬 시스템 메모리에 포함된 타일 이미지
- ▶ 실행 시작 시 제어 소프트웨어에서 자동으로 생성되는 RunInfo.xml. RTA2는 이 파일에서 실행 이 름, 주기 수, 리드의 인덱스 여부 및 플로우 셀의 타일 수를 읽습니다.
- } XML 형식의 소프트웨어 구성 파일인 RTA.exe.config.

RTA2에서는 옵션 아웃풋 폴더가 지정되었는지 여부 및 RunInfo.xml 파일의 위치에 대한 정보를 포함 하는 명령을 제어 소프트웨어로부터 수신합니다.

#### 아웃풋 파일

각 채널에 대한 이미지가 메모리에서 RTA2에 타일로 전달됩니다. 이러한 이미지에서 RTA2는 Q-점수 가 매겨진 base calls 파일과 필터 파일 세트로 일차 아웃풋을 생성합니다. 그 외 파일은 일차 아웃풋 파 일의 생성을 지원합니다.

- } base calls 파일—분석되는 각 타일에 대해 압축된 하나의 base calls(\*.bcl) 파일이 주기당 각 타일 에 대해 생성됩니다. base calls 파일에는 base calls 및 관련 quality score가 들어 있습니다.
- ▶ 필터 파일-각각의 타일은 전체 실행에 걸쳐 각 타일에 대해 하나의 필터(\*.filter) 파일에 들어 있는 필터 정보를 만들어 냅니다. 필터 파일은 클러스터의 필터 통과 여부를 지정합니다.
- ▶ **클러스터 위치 파일**─하나의 클러스터 위치(s.locs) 파일에 플로우 셀의 모든 클러스터에 대한 X, Y 좌표가 들어 있습니다.

일차 아웃풋 파일은 후속 데이터 분석에 사용됩니다. 역다중화 및 FASTQ 변환을 위해 bcl2fastq 변환 소프트웨어를 사용합니다. HiSeq 4000의 데이터를 변환하려면 bcl2fastq v2.16 이상 버전을 사용하십 시오. 현재 소프트웨어 버전 및 다운로드 정보는 Illumina 웹사이트의 [HiSeq](http://support.illumina.com/sequencing/sequencing_instruments/hiseq-x.html) 4000 지원 페이지를 참조 하십시오.

RTA2는 quality-score(Q-점수)가 매겨진 실행의 실시간 메트릭을 InterOp 파일로 제공합니다. InterOp 파일은 타일, 주기, 리드 수준 메트릭을 포함하는 이진 파일로, 시퀀싱 분석 뷰어에서 메트릭을 보는 데 필요합니다. RTA2에서 생성한 메트릭을 보려면 SAV v1.10.2 이상 버전을 사용하십시오.

각 아웃풋 파일에 대한 자세한 내용은 [64페이지의](#page-69-0) 시퀀싱 아웃풋 파일을 참조하십시오.

#### 오류 처리

RTA2는 로그 파일을 생성하여 RTALogs 폴더에 기록합니다. 오류는 \*.tsv 파일 형식의 오류 파일에 기 록됩니다.

처리 종료 시 다음과 같은 로그 및 오류 파일이 최종 아웃풋 대상 위치로 전송됩니다.

- } \*GlobalLog\*.tsv는 중요한 실행 이벤트를 요약합니다.
- $*$ LaneNLog $*$ .tsv는 각 레인에 대한 처리 이벤트를 열거합니다.
- } \*Error\*.tsv는 실행 중에 발생한 오류를 열거합니다.
- } \*WarningLog\*.tsv는 실행 중에 발생한 경고를 열거합니다.

### 데이터 전송

실행 과정 동안 RTA2는 복사 실행 서비스(지정된 아웃풋 폴더 위치로 전송을 관리하는 소프트웨어)로 부터 데이터 전송을 요청합니다. BaseSpace 시퀀스 허브를 사용하는 경우 BaseSpace Broker가 BaseSpace 시퀀스 허브로의 데이터 전송을 관리합니다. 네트워크 연결이 중단되어도 RTA2에서 작업 을 계속 처리하고 데이터를 로컬로 작성합니다. 연결이 복원되면 데이터 전송이 다시 시작됩니다

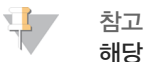

해당 네트워크 연결이 실행 데이터를 BaseSpace 시퀀스 허브로 전송하기 위한 최소 요건을 충족하는 지 확인하십시오. 자세한 내용은 현장 준비 안내서를 참조하십시오.

처리가 완료되면 RTA2가 RTAComplete.txt라는 표시 파일을 생성합니다. 이 파일이 생성되면 데이터 전송이 완료됩니다. 화면 하단의 센서 표시기가 전송 상태를 보여줍니다. 자세한 내용은 [7페이지의](#page-12-0) 작업 및 센서 [표시기](#page-12-0)를 참조하십시오.

### <span id="page-65-0"></span>실시간 분석 작업흐름

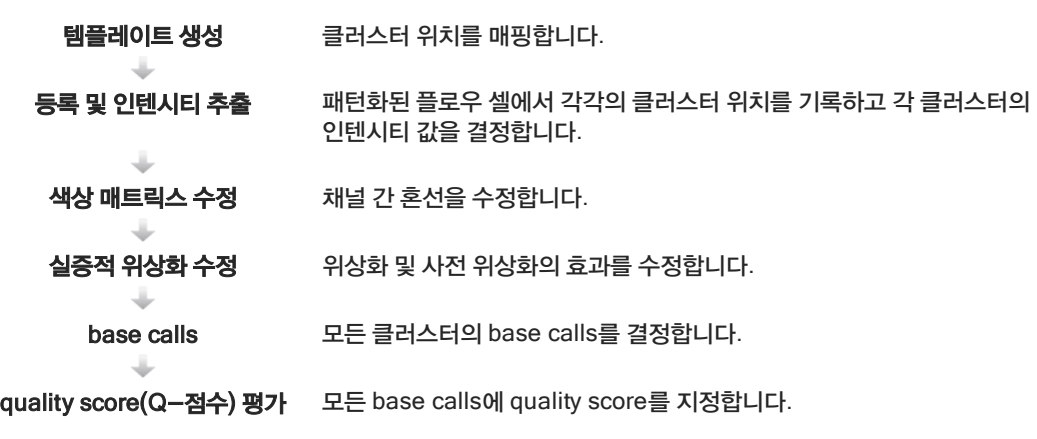

#### 템플레이트 생성

템플레이트 생성에서는 X, Y 좌표를 이용하여 타일에서 각 클러스터의 위치를 정의합니다. 템플레이트 는 등록 및 인텐시티 추출의 후속 단계에 대한 참조로 사용됩니다.

패턴화된 플로우 셀의 배열 덕분에 행 수, 열 수 및 플로우 셀의 나노 웰 간 거리에 따라 클러스터 위치가 미리 결정됩니다. 자세한 내용은 [9페이지의](#page-14-0) 패턴화된 플로우 셀을 참조하십시오.

클러스터 위치는 전체 실행에 대한 하나의 클러스터 위치(s.locs) 파일에 기록됩니다.

### 등록 및 인텐시티 추출

등록 및 인텐시티 추출은 클러스터 위치의 템플레이트가 생성된 후에 시작됩니다.

- ▶ \_ 등록은 클러스터의 템플레이트 위치를 4가지 색상 채널의 각 이미지 위치로 변환합니다.
- ▶ 인텐시티 추출에서는 지정된 이미지에 대해 템플레이트의 각 클러스터에 대한 인텐시티 값이 결정 됩니다.

주기 내 이미지 등록에 실패할 경우 그 주기의 해당 타일에 대한 Base Calls가 생성되지 않습니다. SAV 를 사용해서 섬네일 이미지를 조사하고, 등록에 실패한 이미지를 확인합니다.

#### 색상 매트릭스 수정

등록 및 인텐시티 추출 후, RTA2는 채널 간 혼선을 수정합니다. 예컨대 클러스터가 C 채널에서 인텐시 티를 나타내고 일부 인텐시티가 A 채널에서도 나타나면 혼선이 일어납니다. RTA2에서는 4x4 색상 매 트릭스를 사용해서 혼선이 감소되거나 없는 매트릭스 수정 인텐시티를 생성하고, 색상 채널 간에 전체적 인 인텐시티 차이의 밸런스를 맞춥니다.

### 실증적 위상화 수정

시퀀싱 반응이 진행되는 동안 클러스터 내의 각 DNA 가닥이 주기당 1염기씩 연장됩니다. 가닥이 현재 결합 주기 단계를 벗어나게 되면 위상화 및 사전 위상화가 발생합니다.

- } 염기가 뒤로 처질 때 위상화가 일어납니다.
- ▶ 염기가 앞서 나갈 때 사전 위상화가 일어납니다.

그림 14 위상화 및 사전 위상화

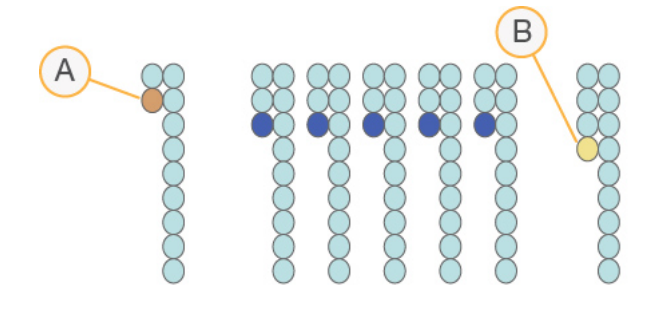

- A 위상화 중인 염기가 있는 리드
- B 사전 위상화 중인 염기가 있는 리드

RTA2에서는 실증적 위상화 수정 알고리즘을 이용해 위상화 및 사전 위상화의 효과를 수정함으로써 전 체 실행에 걸친 모든 주기에서 데이터 품질을 극대화합니다.

#### base calls

원시 인텐시티의 혼선, 위상화 및 사전 위상화가 수정된 후 인텐시티가 가장 밝은 색상 채널이 그 주기의 해당 클러스터에 대한 base calls가 됩니다. RTA2를 사용한 HiSeq 4000에서 base calls가 주기 3 후 에 시작됩니다.

base calls에 따라 특정 주기에서 지정된 타일의 모든 클러스터에 대한 염기(A, C, G, T)가 결정됩니다. base calls는 quality score와 call당 1바이트의 이진 파일인 base calls (\*.bcl) 파일에 저장됩니다. 각 base calls 파일에는 base calls와 base call quality score가 들어 있습니다. base calls를 만들려면 클러스터가 먼저 chastity 필터를 통과해야 합니다. 필터를 통과하지 않거나 호출할 수 없는 클러스터는 이미지가 없거나 이미지를 등록하지 못한 것이기 때문에 No-Call로 라벨이 지정됩니다. No-Call은 (N)으로 표시됩니다.

#### 필터 통과 클러스터

리드 1의 최초 25주기가 진행되는 동안 chastity 필터가 분석 결과에서 품질이 낮은 클러스터를 제거합 니다. 클러스터는 최초 25주기에서 chastity 값이 0.6 미만인 base calls가 1개 이하인 경우에 필터를 통과합니다. Chastity는 가장 밝은 염기 인텐시티와 두 번째로 밝은 염기 인텐시티의 합으로 나눈 가장 밝은 염기 인텐시티의 비율로 정의됩니다. 필터 통과 클러스터의 백분율이 분석 보고서에서 %PF로 표 시됩니다.

HiSeq 4000 패턴화된 플로우 셀에 클러스터의 정렬된 배열이 있습니다. 클러스터가 없는 빈 웰과 시퀀 스가 두 개 이상 있는 다클론성 웰이 원시 클러스터 수에 포함되지만 필터를 통과하지는 않습니다. 따라 서 패턴화된 플로우 셀의 정렬된 배열에서는 상대적으로 낮은 비율의 클러스터가 필터를 통과합니다.

그림 15 빈 웰 및 다클론성 웰(원시 클러스터 수에 포함)

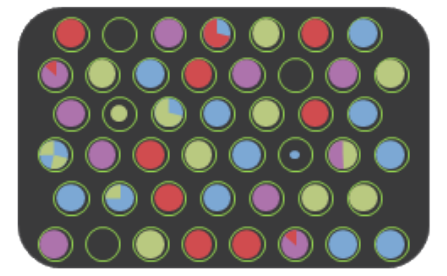

그림 16 PF 클러스터가 없는 웰(회색으로 표시)

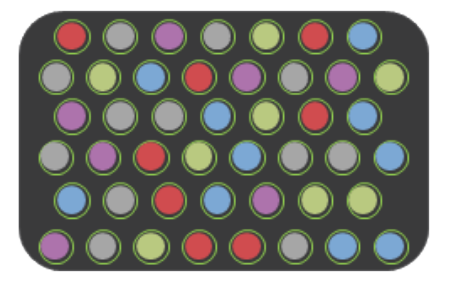

#### quality score (Q-점수) 평가

quality score(Q-점수)는 잘못된 base calls 가능성에 대한 예측값입니다. Q-점수가 높을수록 base calls의 품질이 더 높고 base calls가 정확할 확률이 더 높습니다.

Q-점수는 사소한 오류 가능성을 전달하는 간단한 방식입니다. quality score는 Q(X)로 나타내며, 여기 서 X가 점수입니다. 다음 표에는 Quality Score와 오류 가능성 간의 관계가 나와 있습니다.

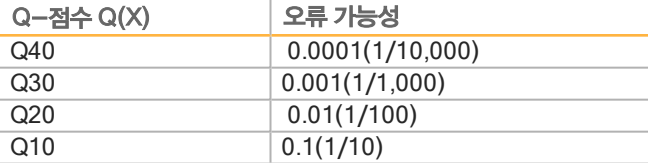

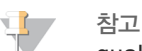

quality score는 수정된 버전의 Phred 알고리즘을 기초로 평가됩니다.

quality score 평가에서는 각 base calls에 대한 예측값 세트를 계산한 다음, 예측값을 사용하여 품질 표 에서 Q-점수를 조회합니다. 품질 표는 시퀀싱 플랫폼 및 화학 반응 버전의 특정 구성에 따라 생성되는 실행에 대해 가장 정확한 품질 예측을 제공하도록 만들어졌습니다.

Q-점수가 결정되면 base calls(\*.bcl) 파일에 결과가 기록됩니다.

#### Q-점수 폐기

RTA2에서는 quality score를 특정 범위로 그룹화하거나 폐기하고 각 범위에 값을 지정합니다. Q-점수 폐기는 다운스트림 애플리케이션의 성능이나 정확성에 영향을 주지 않으면서 저장 공간 요건을 크게 감 소시킵니다.

Q-점수 폐기는 HiSeq 4000의 높은 처리량에 관련된 데이터 전송 요건과 분석 과정의 효율성에 기여합 니다. 압축 알고리즘을 사용하면 파일을 더욱 효과적으로 압축할 수 있기 때문에 생성되는 \*.bcl 파일의 크기가 더 작습니다. 더 적은 양의 데이터가 기기 컴퓨터에 기록되고 네트워크 위치로 전송되어 파일 복 사 속도가 더 빨라집니다.

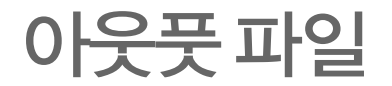

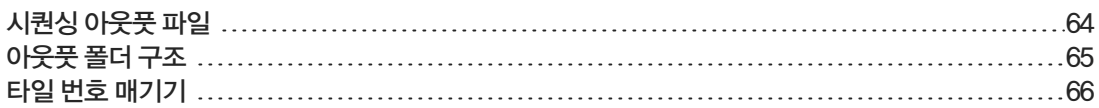

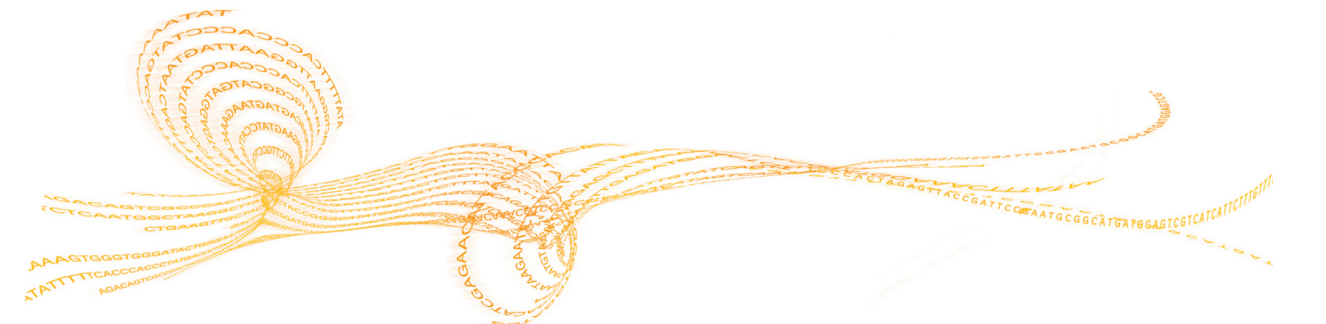

# <span id="page-69-0"></span>시퀀싱 아웃풋 파일

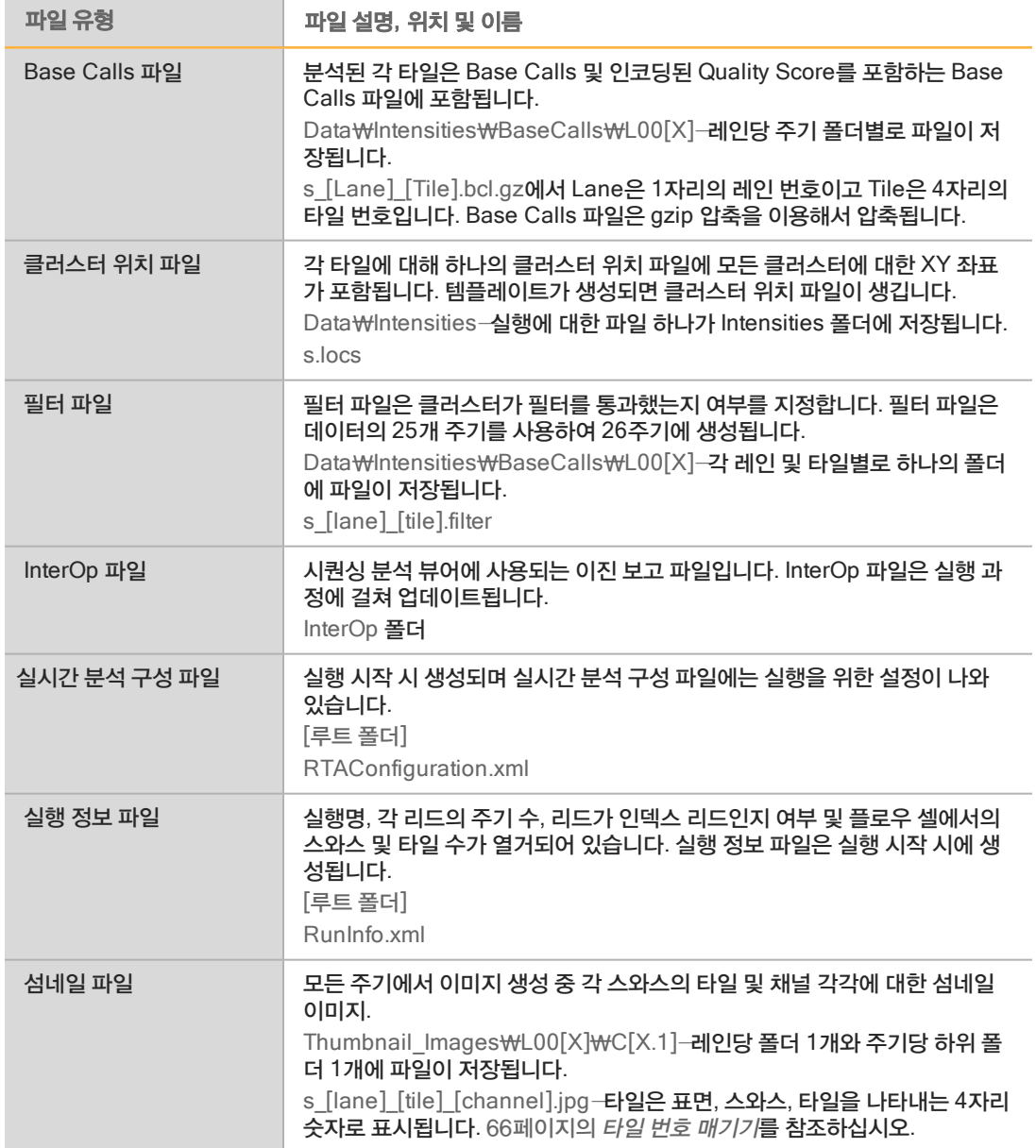

### <span id="page-70-0"></span>아웃풋 폴더 구조

Config(구성)—실행에 대한 구성 설정입니다.

Data(데이터)

**■ 인텐시티(Intensities)** 

**BaseCalls** 

L00[X]—각 레인의 base calls 파일이며, 주기당 한 파일에 집계됩니다.

 $\boxed{\exists}$  s.locs

Images(이미지)

Focus(포커스)

**■ L00[X]**—각 레인의 포커스 이미지입니다.

InterOp—시퀀싱 분석 뷰어에서 사용되는 이진 파일입니다.

Logs(로그)—작업 이벤트를 설명하는 로그 파일입니다.

Recipe(레시피)—시약 카트리지 ID로 이름이 지정된 실행별 레시피 파일입니다.

RTALogs—RTA2 이벤트를 설명하는 로그 파일입니다.

 $\hat{\blacksquare}$  Thumbnail\_Images-각 주기 및 염기에 대해 생성되는 타일 하위 집합의 9개 위치에 대한 섬네일 이미지입니다.

**E** RTAConfiguration.xml

 $\Box$ RunInfo.xml

RunParameters.xml

#### 실행 폴더명 및 경로

실행 폴더는 시퀀싱 실행의 아웃풋 파일이 저장되는 루트 폴더입니다. 실행을 설정하는 동안 실행 폴더 의 경로를 입력하라는 메시지가 소프트웨어에서 표시됩니다. 기본값으로 폴더 이름은 다음과 같은 형식 으로 지정됩니다.

YYMMDD (Computer Name) (Run Number) (Flow Cell Side) (Flow Cell ID) 예: 110114 SN106 0716 A90095ACXX

실행 번호는 기기가 시퀀싱 실행을 수행할 때마다 1씩 증가합니다. 실행 설정 단계에서 입력한 플로우 셀 ID와 플로우 셀 측(A 또는 B)이 실행 폴더명에 추가됩니다.

실행 폴더가 실행 설정 도중 지정한 아웃풋 경로에 작성됩니다. 플로우 셀 A의 임시 실행 폴더는 D: 드라 이브에 작성되고 플로우 셀 B의 임시 실행 폴더는 E: 드라이브에 작성됩니다.

아 웃 풋

明日 더

구 조

### <span id="page-71-0"></span>타일 번호 매기기

HiSeq 3000/4000의 패턴화된 플로우 셀은 각 주기마다 상단 및 하단의 각 레인에 112개 타일로 이미 지가 생성됩니다. 8개 레인에는 각각 2개의 스와스가 있고 스와스당 28개의 타일이 있습니다. 타일은 위 치에 따라 번호가 매겨집니다.

부가 참고 스와스는 플로우 셀의 레인 내에 있는 타일의 열입니다.

타일 이름은 플로우 셀에서의 위치를 나타내는 4자리 숫자입니다.

- } 첫 번째 숫자는 표면을 나타냅니다.
	- } 1은 상단이고,
	- $\triangleright$  2는 하단입니다.
- } 두 번째 숫자는 스와스를 나타냅니다.
	- ▶ 1은 첫 번째 스와스이고,
	- ▶ 2는 두 번째 스와스이고,
- ▶ 마지막 2자리는 01~28의 타일을 나타냅니다. 타일 번호 매기기는 플로우 셀의 아웃풋 끝쪽에서 01 로 시작하여 인풋 끝쪽으로 28까지 이어집니다.

그림 17 타일 번호 매기기

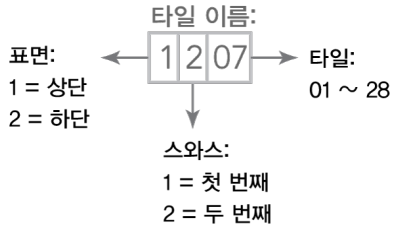

이 예는 플로우 셀의 상단 표면 두 번째 스와스의 7번째 타일을 나타냅니다.
# 인 덱 스

% %PF [61](#page-66-0) B base calls 파 일 [61](#page-66-1) BaseSpace Broker [59](#page-64-0) BaseSpace Enterprise [14](#page-19-0) BaseSpace Onsite 시 퀀 스 허 브 도 메 인 구 성 [14](#page-19-0) 실 행 연 결 [24](#page-29-0) 통 합 [2](#page-7-0) BaseSpace 시퀀스 허브 데 이 터 전 송 [59](#page-64-0) 도 메 인 구 성 [14](#page-19-0) 샘 플 시 트 [25](#page-30-0) 실 행 연 결 [24](#page-29-0) 아이콘 [8](#page-13-0) 통 합 [2](#page-7-0) bcl2fastq, 버 전 [58](#page-63-0) C chastity 필 터 [61](#page-66-0) F FASTQ 변 환 [58](#page-63-0) H HCS [6](#page-11-0) 보 기 옵 션 [13](#page-18-0) 열 기 [12](#page-17-0) 오 류 로 그 [50](#page-55-0) I InterOp 파 일 [58](#page-63-1) , [64](#page-69-0) L LIMS 버 [13](#page-18-1) 설 정 [13](#page-18-1) M Menu Options(메 뉴 옵션) 창 [13](#page-18-0) N No-Call(N) [61](#page-66-1) P PhiX 배 열 [24](#page-29-1) PhiX 에 배 열 [24](#page-29-1) Phred 알 고 리 즘 [62](#page-67-0) Q Q-점 수 [62](#page-67-0)

quality score<br>모니터링 [34](#page-39-0) R Reagents(시약) 화 면 [26](#page-31-0) RTA [6](#page-11-0) RTA2<br>4행 종료 [54](#page-59-0) 인 풋 파 일 [58](#page-63-2) 종 료 [58](#page-63-3) S SAV [6](#page-11-0) InterOp 파 일 [64](#page-69-1) 버 전 [58](#page-63-1) 설 명 서 [34](#page-39-1) 인 덱 스 탭 [58](#page-63-4) SBS 시 약 위 치 [27](#page-32-0) SBS 키 트 [9](#page-14-0) U USB 케 이 블 연 결 [12](#page-17-1) USB 케 이블, 연 결 [12](#page-17-1) 가가이 드 핀 [29](#page-34-0) , [32](#page-37-0) 개개스 킷 [41](#page-46-0) 개 스킷, 문 제 해 결 [51](#page-56-0) 경경보<br>설명 [6](#page-11-1) 해 결 [7](#page-12-0) 고고객 지 원 [71](#page-76-0) 관관리 세 척 [41](#page-46-1) 빈 도 [41](#page-46-1) 세 척 액 재 사 용 [41-43](#page-46-2) 전 달 된 용 량 [43-44](#page-48-0) 관 리 세 척 액 [41](#page-46-2) , [43](#page-48-1) 관 리 세 척 액 보 관 [41](#page-46-2) , [43](#page-48-1) 관 리 세 척 액 재 사 용 [42](#page-47-0) 관리, 예 방 [40](#page-45-0) 광광학 모 듈 [4](#page-9-0) 교교차 오염, 방 지 [41](#page-46-3)

인덱스

구구성 파 일 [64](#page-69-1) 구 성 요 소 [4](#page-9-1) 규규정 준 수 [3](#page-8-0) 기기기 재 시 작 [47](#page-52-0) 기 기 켜 기 [12](#page-17-2) 기 본 값 폴 더 위 치 [13](#page-18-2) 기 술 지 원 [71](#page-76-0) 깔깔때 기 캡 [27](#page-32-1) 나나노 웰 [9](#page-14-1) 네네트 워 크 연 결 [59](#page-64-0) 누누수 [30](#page-35-0) , [32](#page-37-1) 다다클 론 성 웰 [61](#page-66-2) 데데이 터 Illumina 로 전 송 [15](#page-20-0) 변 환 [58](#page-63-0) 압 축 [62](#page-67-1) 데 이 터 변 환 [58](#page-63-0) 데 이 터 손 실 [54](#page-59-0) , [58](#page-63-3) 데 이 터 전 송 [37](#page-42-0) , [59](#page-64-1) 데이터 전송 상태 BaseSpace 시 퀀 스 허 브 [8](#page-13-0) 복사 실 행 서 비 스 [7](#page-12-1) 도도메 인 구 성 [14](#page-19-0) 도 움 말 SAV [34](#page-39-1)<br>설명서 [3](#page-8-1)<br>클러스터링 [18](#page-23-0) 프 라 이 머 재 혼 성 화 [56](#page-61-0) 도 움말, 기 술 [71](#page-76-0) 등등록 손 실 [51](#page-56-1) 등 록 손실, 리 드 1 [51](#page-56-1) 등록, 문 제 해 결 [60](#page-65-0) 디디스 크 공 간 지 우 기 [37](#page-42-0) 랙 랙, 시 약 [5](#page-10-0)

레레시피, 사 용 자 지 정 [25](#page-30-1) 레인 인<br>|플로우 셀 [24](#page-29-1), [66](#page-71-0) 로로그 파 일 [64](#page-69-1) 리리드 1 문 제 해 결 [51](#page-56-1) , [56](#page-61-1) 메메모 리 파 일 [58](#page-63-3) 물물 세척 <sup>세척</sup><br>기간 및 빈도 [36](#page-41-0) 전 달 된 용 량 [36](#page-41-1) 방방울 [30](#page-35-0) , [32](#page-37-1) 보보고서, 첫 번 째 염 기 결 합 [34](#page-39-2) 복복사 실 행 서 비 스 [7](#page-12-2) , [59](#page-64-0) 복사 실행 서비스 아이콘 [7](#page-12-1) 사사용 가 능 한 디 스 크 공 간 [37](#page-42-0) 사 용 자 지 정 레 시 피 [25](#page-30-1) 사 전 위 상 화 [61](#page-66-3) 상상태 표 시 줄 색 상 [4](#page-9-2) 색색상, 상 태 표 시 줄 [4](#page-9-2) 샘샘플 시트, 필 요 [25](#page-30-0) 설설명 서 [3](#page-8-1) , [71](#page-76-0) 설정, 소 프 트 웨 어 [13](#page-18-0) 설치, 플 루 이 딕 검 사 [52](#page-57-0) 섬섬네 일 [24](#page-29-2) , [64](#page-69-1) 섬 네 일 이 미 지 저 장 [24](#page-29-2) 세세척<br>--- 관리 세척액 [41](#page-46-2), [43](#page-48-1) 물 대 관 리 [40](#page-45-1) 시 스 템 요 건 [36](#page-41-0) , [41](#page-46-1) 이 점 [40](#page-45-1)

센센서 [7](#page-12-3) 센서 표시기 BaseSpace 시 퀀 스 허 브 [8](#page-13-0) 복사 실 행 서 비 스 [7](#page-12-1) 소소모 품 Illumina 시 퀀 싱 키 트 [9](#page-14-0) 사 용 자 공 급 [16](#page-21-0) 소프트웨어 기 능 [2](#page-7-1) 문 제 해 결 [51](#page-56-2) 설 치 된 애 플 리 케 이 션 [6](#page-11-0) 소 프 트 웨 어 초 기 화 [12](#page-17-2) 소 프 트 웨 어 초 기화, 문 제 해 결 [51](#page-56-2) 스스와스 [24](#page-29-2) , [66](#page-71-0) 스 크 래 치 드 라 이 브 [37](#page-42-0) 시시약<br>시퀀싱 [19](#page-24-0) 실 행 도 중 변 경 [53](#page-58-0) 실 행 후 처 리 [35](#page-40-0) 준 비 [18](#page-23-1) 키 트 ID 기 록 [26](#page-31-0) 시 약 냉 각기, 온 도 [5](#page-10-1) 시 약 랙 [5](#page-10-0) 시약 위치 SBS 랙 [27](#page-32-0) 시 퀀 싱 단계, 개 요 [23](#page-28-0) RTA [60](#page-65-1) 시 퀀 싱 소 모 품 [9](#page-14-0) , [19](#page-24-0) 실실행 개 요 화 면 [34](#page-39-0) 실 행 도 중 시 약 변 경 [53](#page-58-0) 실 행 매 개 변수, 검 토 [26](#page-31-1) 실 행 메 트 릭 [34](#page-39-0) , [58](#page-63-1) 실 행 설 정 잔 여 주 기 [26](#page-31-0) 프 라 이 밍 시 약 [26](#page-31-0) 실 행 정 보 파 일 [64](#page-69-1) 실 행 폴 더 위 치 [65](#page-70-0) 실 행 폴더, 임 시 [65](#page-70-1) 실 행 후 세 척 [36](#page-41-0) 실 험 명 [24](#page-29-3) 실 험 실 설 정 [3](#page-8-2) , [59](#page-64-2) 아아웃 풋 드 라 이 브 [37](#page-42-0) 아 웃 풋 폴 더 구 조 [65](#page-70-2) 위 치 [13](#page-18-2) , [24](#page-29-4) 아이 l콘 6<del>-</del>[7](#page-12-2)<br>데이터 전송 상태 7 안안전 [3](#page-8-0)

애애플 리 케 이션, 설 치 됨 [6](#page-11-0) 역역다 중 화 [58](#page-63-4) 예예방 관 리 [40](#page-45-0) 예상 용량 관 리 세 척 [43-44](#page-48-0) 물 세 척 [36](#page-41-1) 프 라 이 밍 [30](#page-35-1) 오오류 [58](#page-63-5)<br>오류 가능성 [62](#page-67-0) 오 류 로 그 [50](#page-55-0) , [58](#page-63-5) 온온도, 시 약 냉 각 기 [5](#page-10-1) 온 라 인 지 원 [3](#page-8-1) 원원격 모 니 터 링 [24](#page-29-5) 위위상 화 [61](#page-66-3) 위치, 시 약 SBS [27](#page-32-0) 유유휴, 허 용 가 능 한 기 간 [46](#page-51-0) 이이름 지 정 실 행 폴 더 [13](#page-18-3) , [65](#page-70-0) 타 일 [66](#page-71-1) 이 미지, 저 장 [24](#page-29-2) 인인덱 싱 구 조 [25](#page-30-0) 인 덱 싱 옵 션 [25](#page-30-2) 인 접 실 행 [55](#page-60-0) 인 텐 시 티 값 [60](#page-65-2) 인 텐 시티, 모 니 터 링 [34](#page-39-0) 일일시 중 지 옵 션 [53](#page-58-1) , [55](#page-60-0) 임임시 폴 더 [65](#page-70-1) 재재혼 성 화 [54](#page-59-1) , [56](#page-61-1) 저저장 용량 최 적 화 [62](#page-67-1)

인덱스

전전달 된 용 량 관 리 세 척 [43-44](#page-48-0) 물 세 척 [36](#page-41-1) 프 라 이 밍 [30](#page-35-1) 주주기 |수<br>수행 및 입력 [25](#page-30-3) 주 황 색 플 로 우 셀 레 버 [51](#page-56-3) 지지원 페 이 지 [3](#page-8-3) 진진공 시 스 템 [5](#page-10-2) 첫첫 번 째 염 기 결 합 [34](#page-39-2) 첫 번 째 염 기 보 고 서 [24](#page-29-6) 카카탈로그 번호 Illumina 재 혼 성 화 키 트 [56](#page-61-1) 매 니 폴 드 [56](#page-61-1) 사 용 자 공 급 소 모 품 [16](#page-21-0) 클클러 스 터 배 열 [61](#page-66-2) 클 러 스 터 위 치 [9](#page-14-1) , [60](#page-65-3) 클 러 스 터 찾 기 [60](#page-65-3) 클 러 스 터 품 질 [61](#page-66-0) 타타일 [58](#page-63-6) , [66](#page-71-0) 파파일 위 치 [64-65](#page-69-1) 패패턴 화 된 플 로 우 셀 [2](#page-7-2) , [9](#page-14-1) , [60](#page-65-4) 폐폐기 물 튜 브 [30](#page-35-2) , [42](#page-47-1) , [44](#page-49-0) 폴폴더 구 조 [65](#page-70-2) 폴 더 위 치 [13](#page-18-2) , [65](#page-70-2) 표표시 파 일 [59](#page-64-1) 프프라 이 밍 옵 션 설 정 [26](#page-31-0) 프 라 이 밍 준 비 [30](#page-35-2) 프 라 이 밍 폐 기 물 [30](#page-35-1) 프 라 이 밍 플 로 우 셀 [29](#page-34-1)

플플로 우 셀 검 사 [30](#page-35-0) , [32](#page-37-1) 배 치 [5](#page-10-3) , [29](#page-34-0) , [32](#page-37-0) 이 미 지 생 성 [66](#page-71-0) 클 러 스 터 배 열 [60-61](#page-65-4) 패 턴 화 된 [9](#page-14-1) 프라이 밍 [29](#page-34-1) 플로우 셀 ID [24](#page-29-3) 플로우 셀 레버 [5](#page-10-2) 깜 박 임 [51](#page-56-4) 주 황 색 [51](#page-56-3) 플로우 셀 레버 깜박임 [51](#page-56-4) 플 로 우 셀 배 치 [29](#page-34-0) , [32](#page-37-0) 플 로 우 셀 설 정 화 면 [24](#page-29-3) 플 로 우 셀 측 [5](#page-10-4) , [65](#page-70-0) 플루이딕 관 리 [36](#page-41-0) 플루이딕 시스템 [5](#page-10-2) 관 리 [40](#page-45-1) 문 제 해 결 [51-52](#page-56-0) 액 세 스 [4](#page-9-3) 필필요 한 디 스 크 공 간 [37](#page-42-0) 하하드 웨 어 기 능 [2](#page-7-1) 현현장 준 비 [3](#page-8-2) , [59](#page-64-2) 혼혼선 [60](#page-65-5) 화화학 단계, 모 니 터 링 [34](#page-39-0) 화 학 반 응 설 정 [25](#page-30-4)

## 기술 지원

#### <span id="page-76-0"></span>기술 지원을 받으려면 Illumina 기술 지원 부서에 문의하십시오.

표 4 Illumina 일반 문의 정보

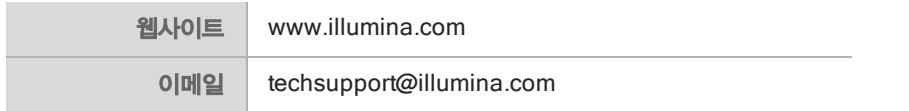

#### 표 5 Illumina 고객 지원 센터 전화 번호

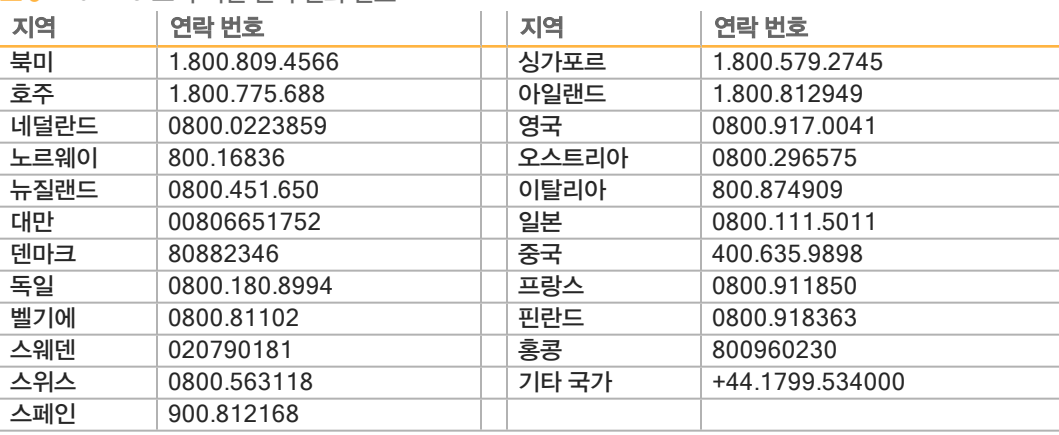

SDS(안전보건자료)–Illumina 웹사이트([support.illumina.com](http://support.illumina.com/sds.html)/sds.html)에서 확인할 수 있습니다. 제품 설명서—Illumina 웹사이트에서 PDF로 다운로드할 수 있습니다. [support.illumina.com](http://www.illumina.com/support.ilmn)에서 제

품을 선택한 다음, Documentation **&** Literature(설명서 및 문헌)를 선택하십시오.

### m

Illumina 5200 Illumina Way San Diego, California 92122 U.S.A. +1.800.809.ILMN(4566) +1.858.202.4566(북미 이외 지역) techsupport@illumina.com www.illumina.com